# 用户指南 Dell P2014H

型号: P2014H 认证型号:P2014Ht

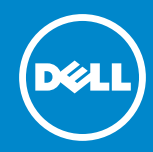

#### 注: "注"表示可以帮助您更好使用显示器的重要信息。 **U**

注意: "注意"表示如果不按照说明进行操作,可能造成硬件损坏或数据  $\wedge$ 丢失。

警告:"警告"表示可能会造成财产损失、人身伤害或死亡。  $\wedge$ 

#### © 2013 Dell Inc. 保留所有权利。

本文档中的信息如有变更,恕不另行通知。未经Dell Inc.书面许可,严禁以任 何形式复制这些资料。

本文中使用的商标: Dell™、DELL徽标和Inspiron™是Dell Inc.的商 标;Intel®、Centrino®、Core™和Atom™是Intel Corporation在美国和其他 国家(地区)的商标或注册商标;Microsoft®、Windows®和Windows开始 按钮徽标是Microsoft Corporation在美国和/或其他国家(地区)的商标或 注册商标; Bluetooth®是Bluetooth SIG, Inc.的注册商标, Dell已获得使用许 可; Blu-ray Disc™是Blu-ray Disc Association (BDA)的商标, 经许可在光盘 和播放机上使用;本文档中使用的其他商标和品牌名称是指拥有这些标志和 名称的实体或它们的产品。Dell Inc.对于自身之外的商标和品牌名称没有任何 专有利益。

2013 – 08 Rev. A01

### 目录

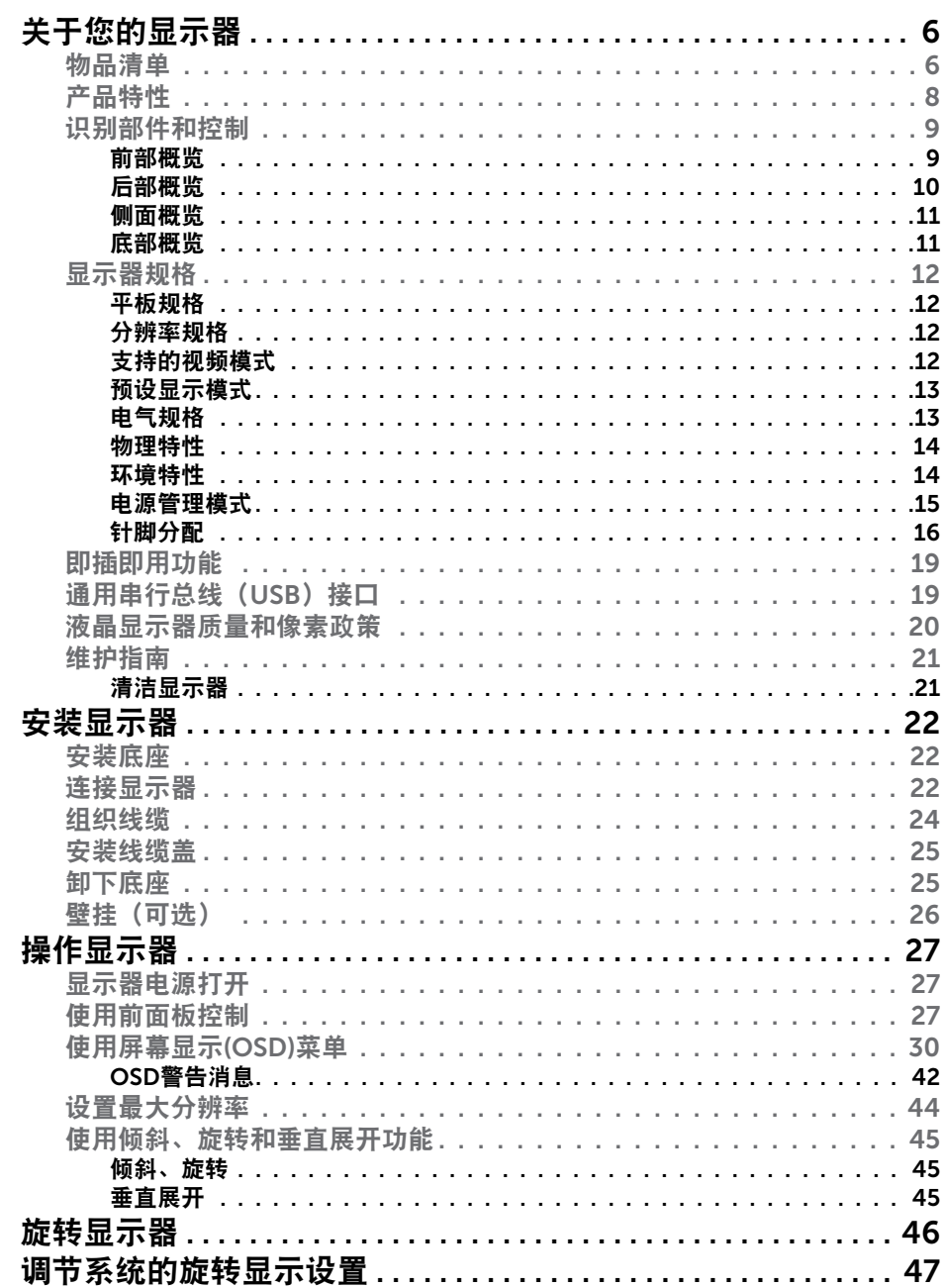

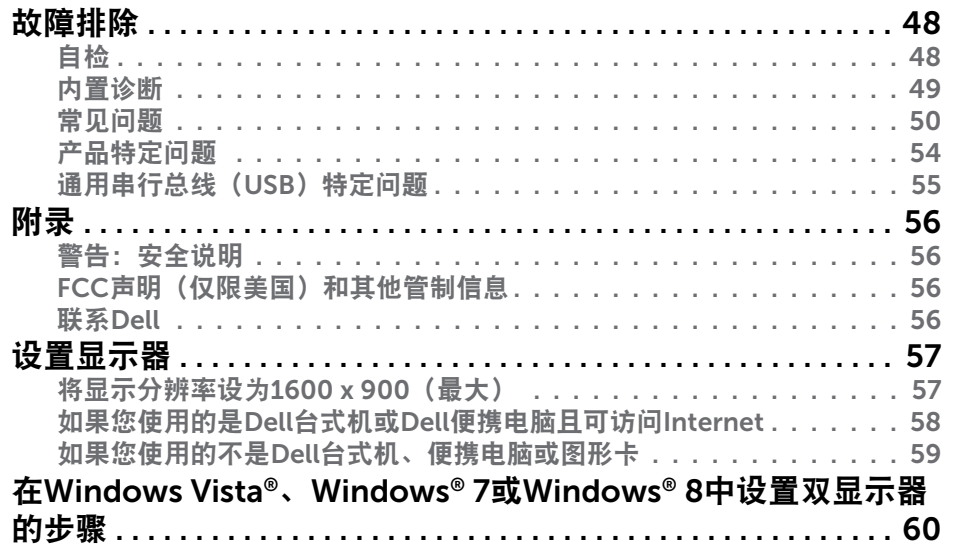

<span id="page-3-0"></span>关于您的显示器

### 物品清单

此显示器在出厂时包括如下所示的物品。确认所有物品是否齐全,如有任何物 品缺失,[请联系](#page-28-1)Dell。

■■ 注: 有些物品可能是选购件, 您的显示器在出厂时可能不包括它们。 一些功能或介质在特定国家(地区)可能不提供。

4 注: 使用其他底座时, 请参见相应的底座安装指南, 以了解安装方法。

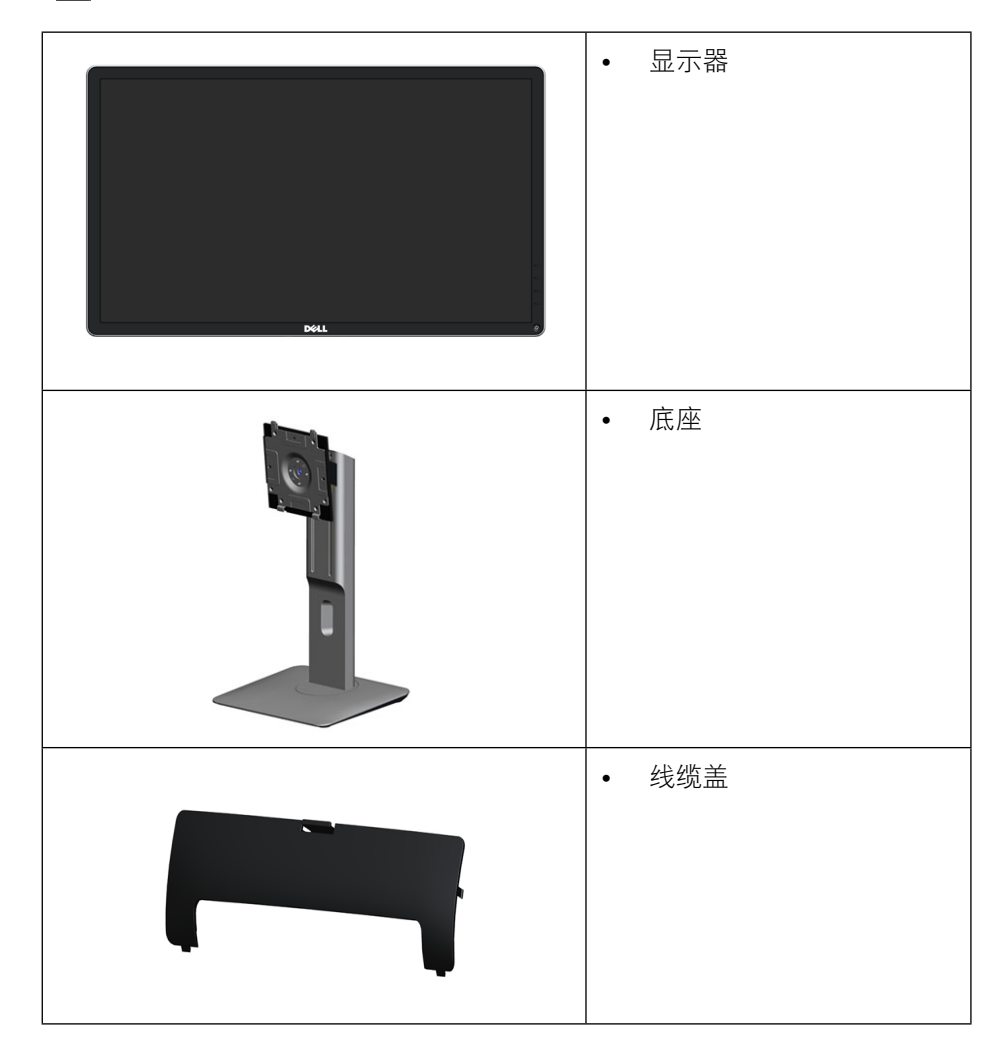

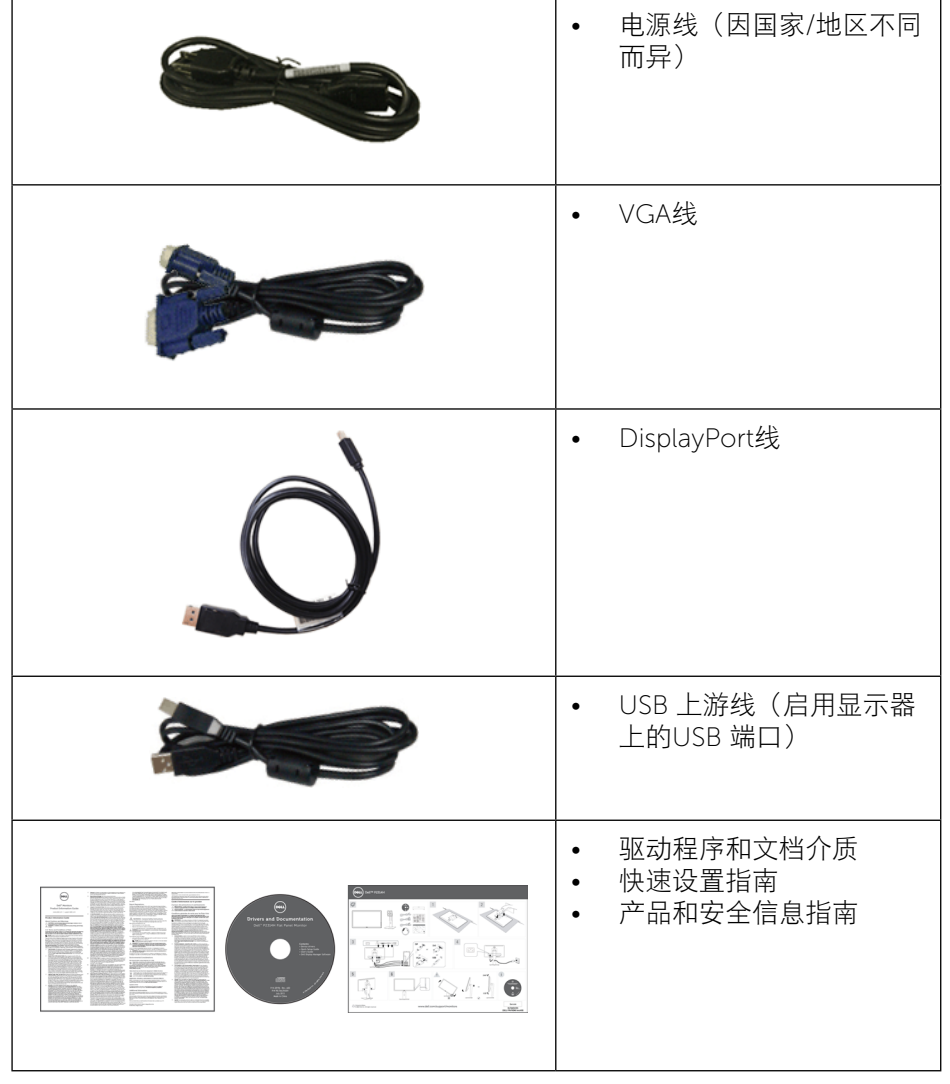

<span id="page-4-0"></span>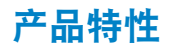

Dell P2014H平板显示器采用有源矩阵、薄膜晶体管(TFT)、液晶显示屏(LCD)和 LED背光。显示器特性包括:

- 49.41 cm(19.5英寸)有效区域显示屏(对角线测量)1600 x 900分辨 率,支持低分辨率全屏。
- 倾斜、旋转、垂直伸展和旋转调节功能。
- 可拆卸底座和Video Electronics Standards Association (VESA™) 100 mm安 装孔,安装方式灵活。
- 即插即用能力(需系统支持)。
- 屏幕显示(OSD)调整,可方便地设置和优化屏幕。
- 软件和文档介质,其中包括信息文件(INF)、图像彩色匹配文件(ICM)、Dell Display Manager软件应用程序、以及产品文档。附带Dell Display Manager(在显示器随附光盘中)。
- 防盗锁插槽。
- 支架锁。
- 资产管理能力。
- 符合Energy Star要求。
- 符合EPEAT Gold要求。
- 符合RoHS要求。
- 减少BFR/PVC使用。
- 无砷玻璃和无汞面板。
- 能量表实时显示此显示器的耗能情况。
- 取得TCO认证的显示器。

### 识别部件和控制

#### 前部概览

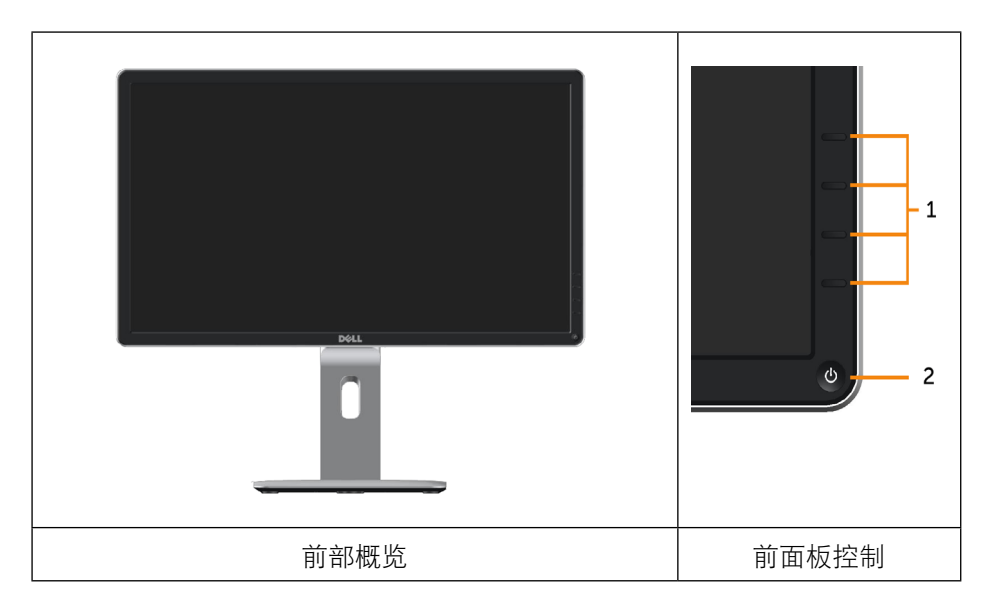

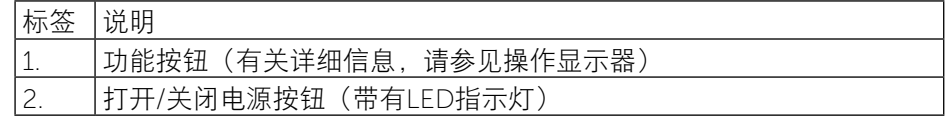

<span id="page-5-0"></span>后部概览

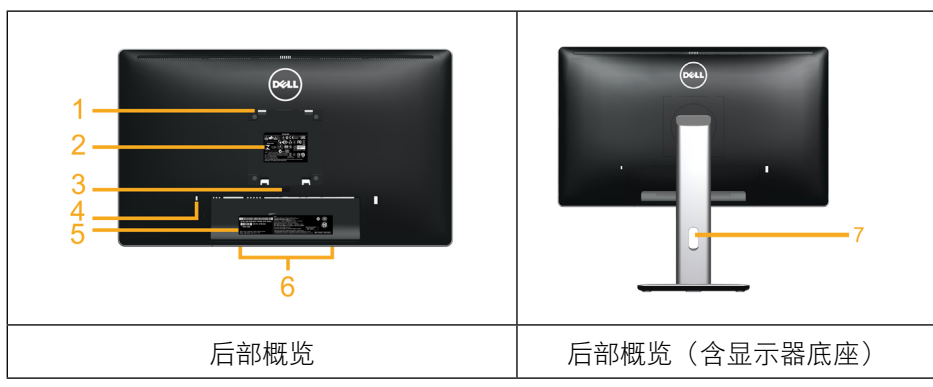

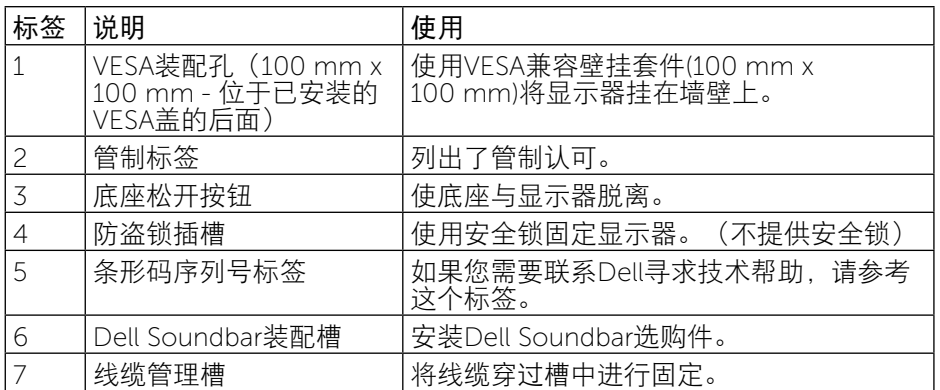

### 侧面概览

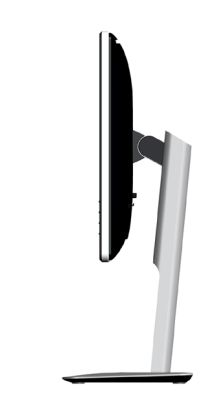

### 底部概览

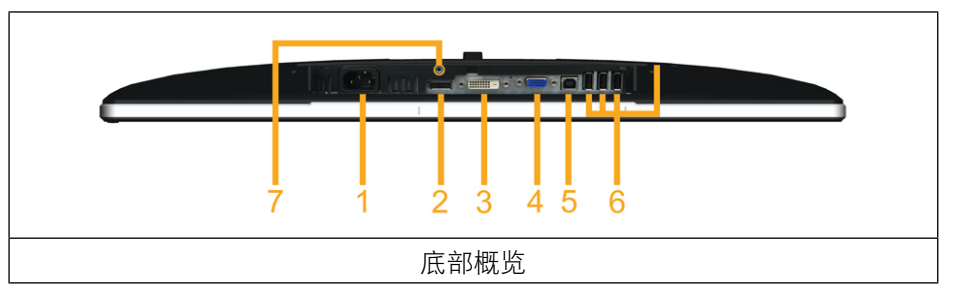

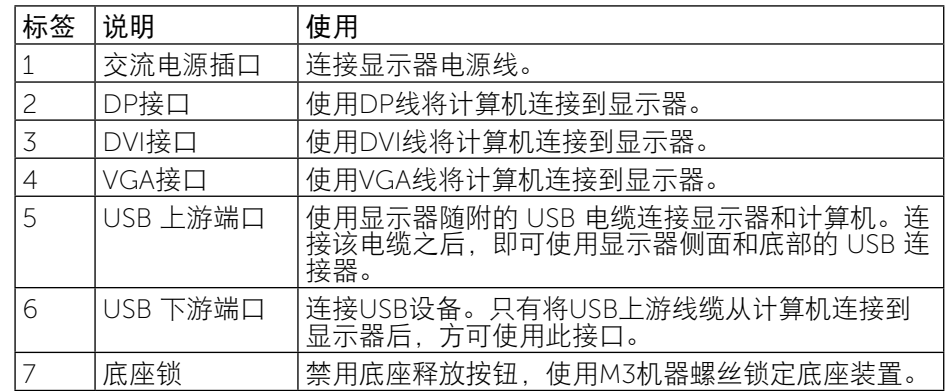

### <span id="page-6-1"></span><span id="page-6-0"></span>显示器规格

### 平板规格

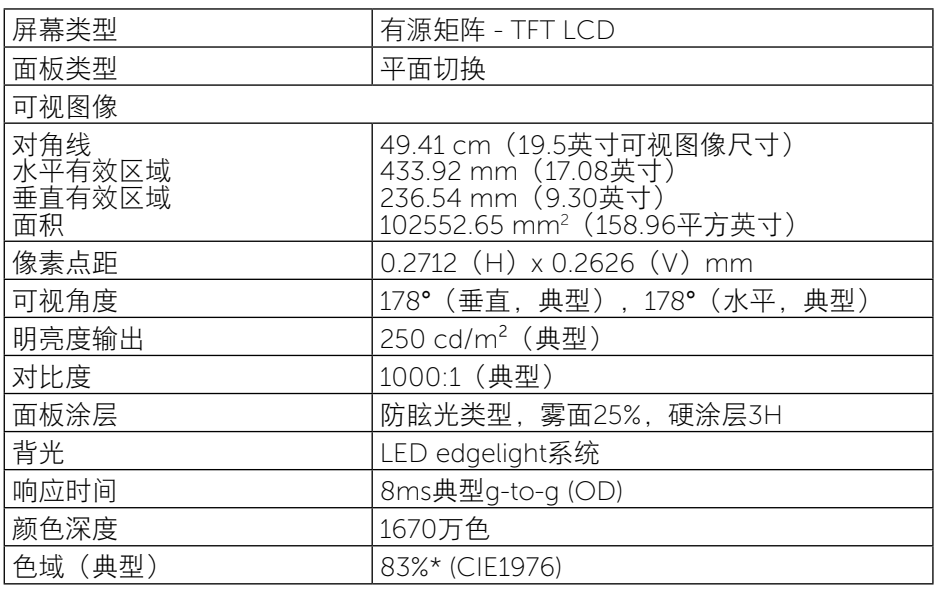

\*[P2014H]色域(典型)基于CIE1976 (83%)和CIE1931 (72%)测试标准。

### 分辨率规格

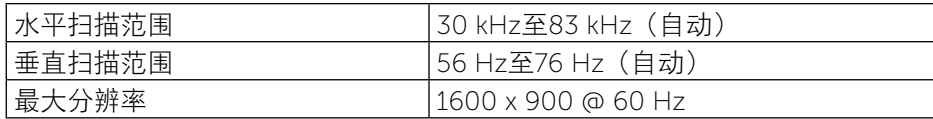

### 支持的视频模式

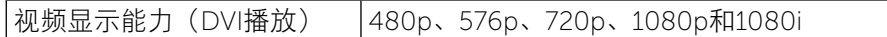

### 预设显示模式

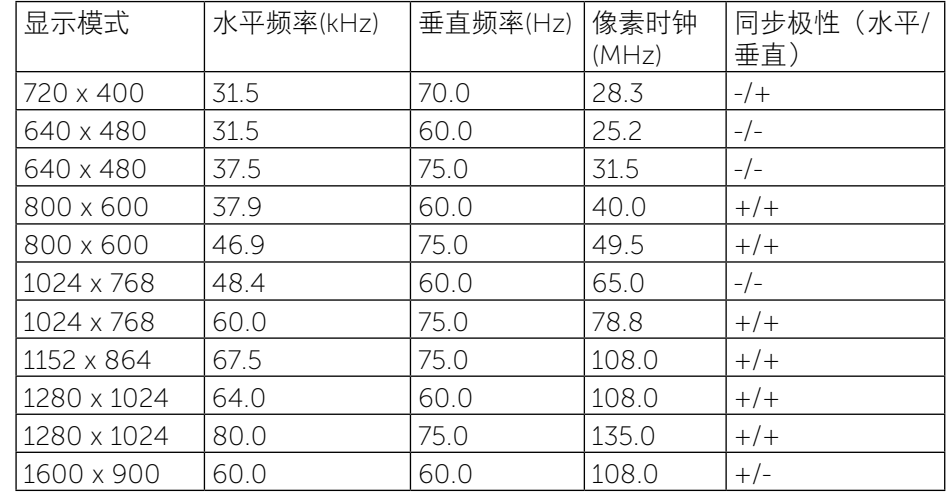

### 电气规格

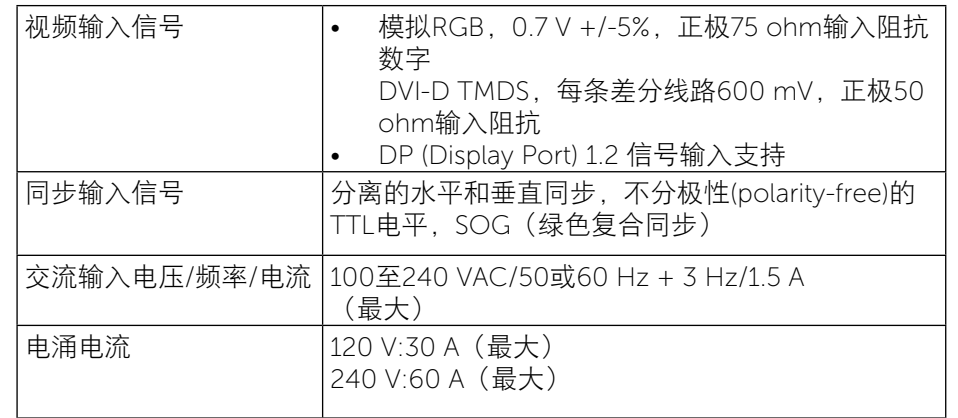

### <span id="page-7-0"></span>物理特性

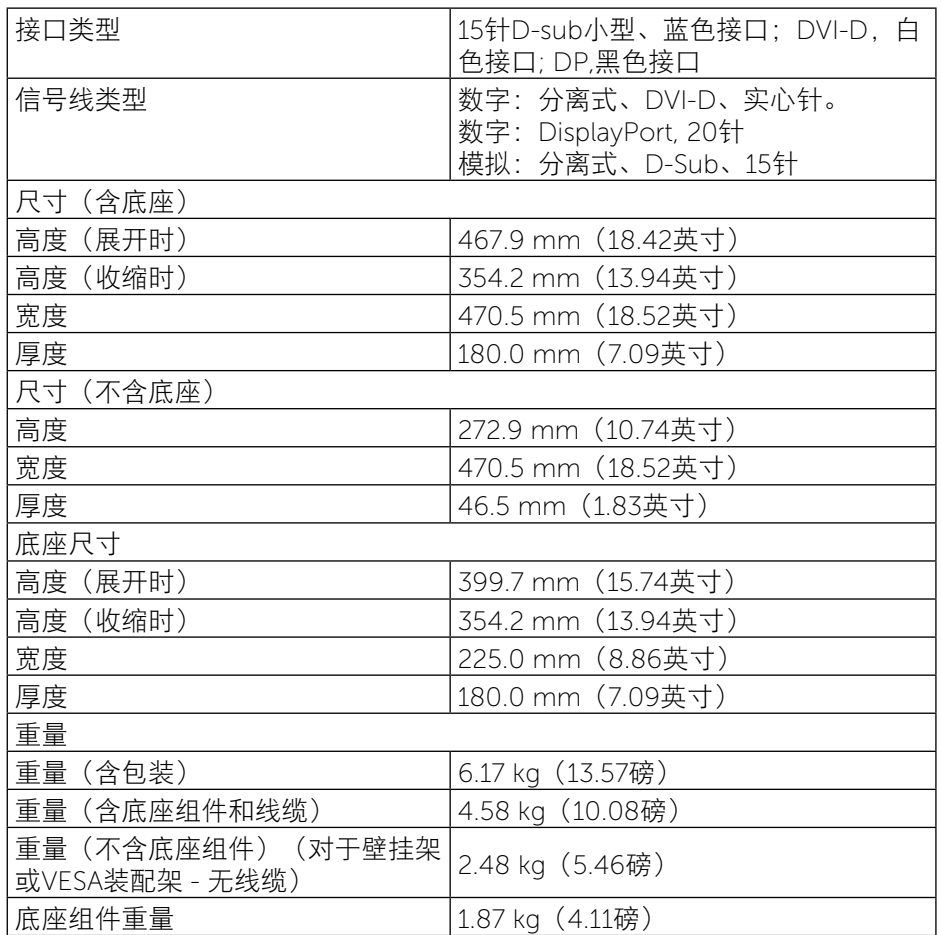

### 环境特性

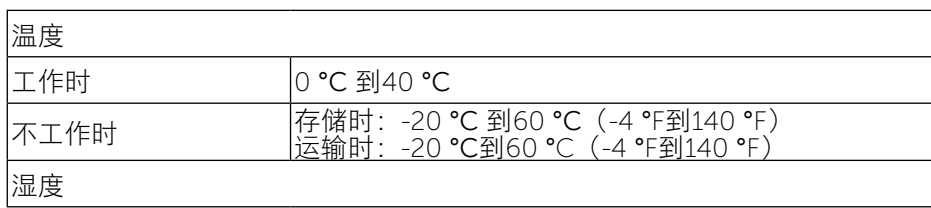

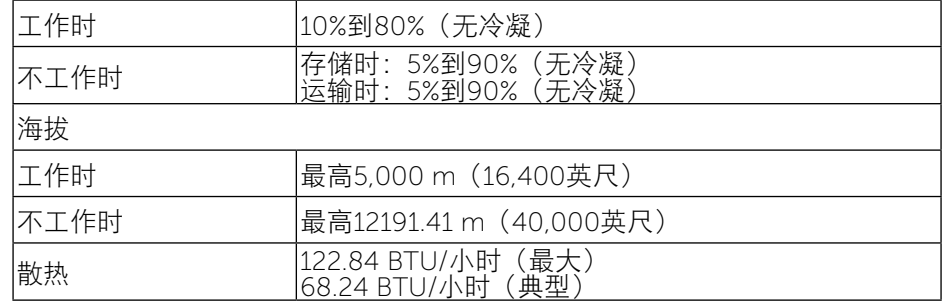

### <span id="page-7-1"></span>电源管理模式

如果您的计算机上安装了符合VESA DPM™标准的显卡或软件, 则在不使用时, 显示器会自动降低功耗。这就是"节能模式"\*。如果计算机检测到来自键盘、 鼠标或其它输入设备的输入,显示器会自动恢复工作。下表显示了这项自动节 能功能的功耗和信号:

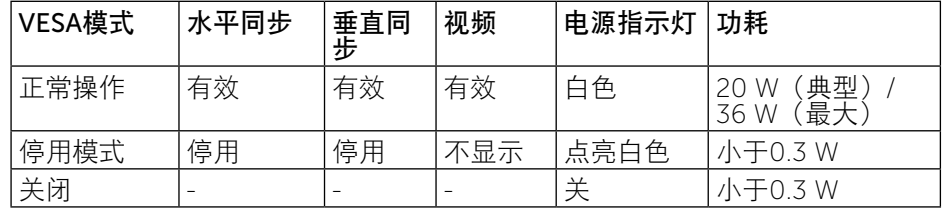

OSD将只是在正常操作模式下起作用。在停用模式下按任何按钮时,显示下面 的消息:

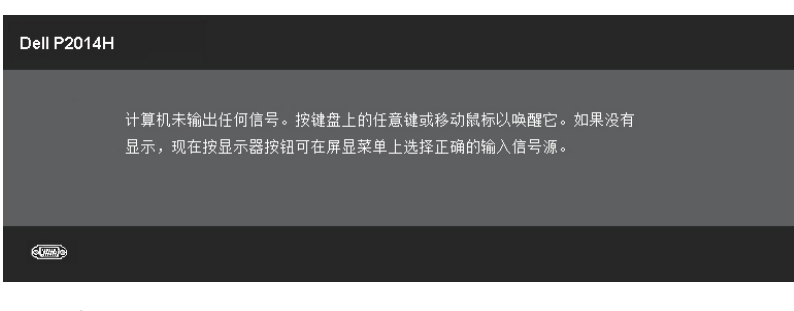

激活计算机和显示器,以进入OSD。

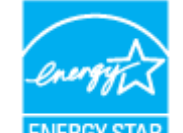

<span id="page-8-0"></span>注: 此显示器符合ENERGY STAR®的要求。

**注:** 只有从显示器上拔下电源线时,才能在关机模式下达到零功耗。

### 针脚分配

### VGA接口

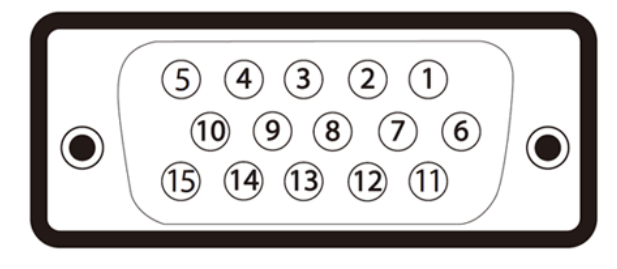

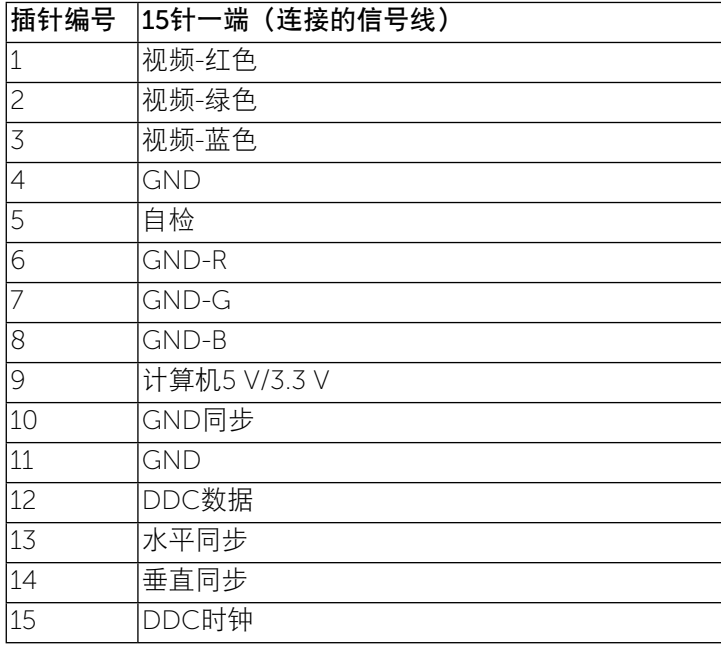

### DVI接口

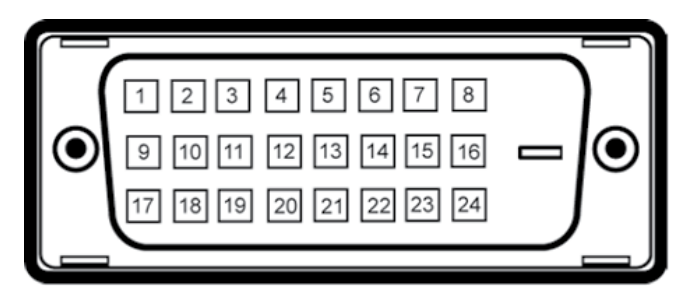

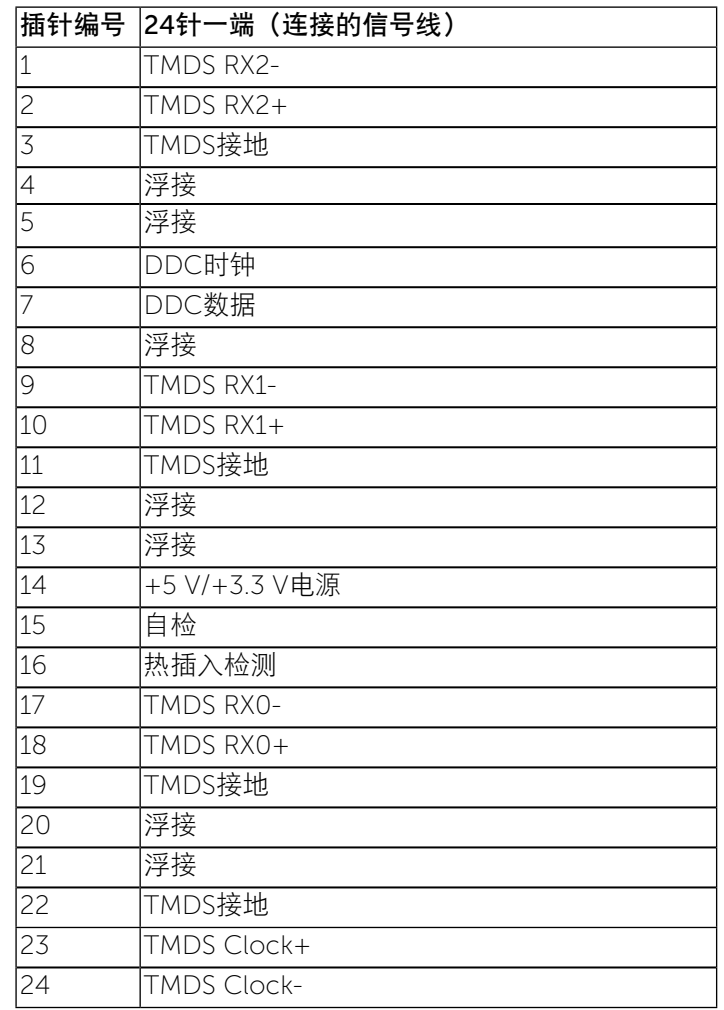

#### <span id="page-9-0"></span>DP接口

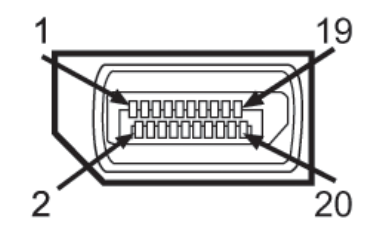

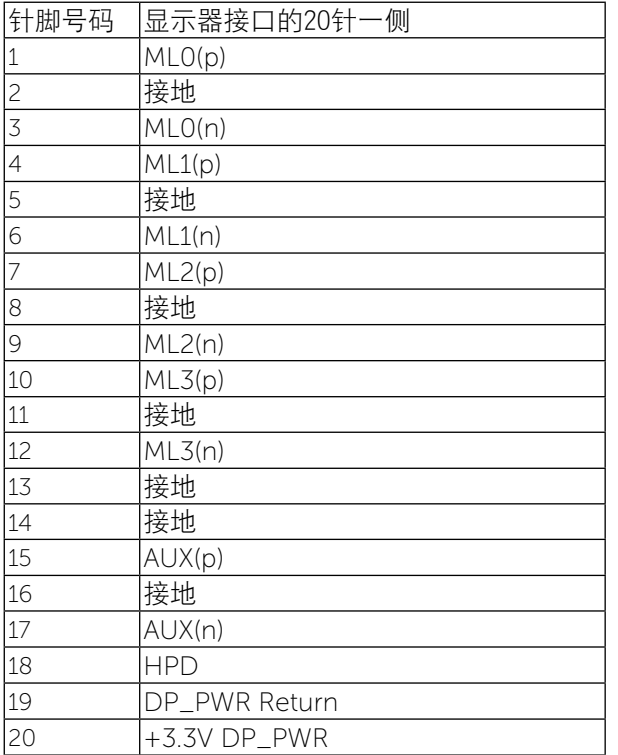

### 即插即用功能

您可以在支持即插即用的系统中安装此显示器。此显示器会自动使用显示数据 通道(DDC)协议为计算机系统提供其扩展显示标识数据(EDID),以便系统可以自 行配置, 并优化显示器设置。大多数显示器安装是自动进行的; 需要时, 您可 以选择不同的设置。有关如何更改显示器设置的详细信息,请参[见操作显示](#page-13-1) [器](#page-13-1)。

### 通用串行总线(USB)接口

本节介绍显示器左侧的 USB 端口。

■ 注: 该显示器支持高速 USB 2.0 接口

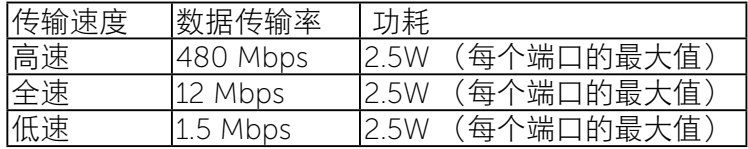

USB上游连接器

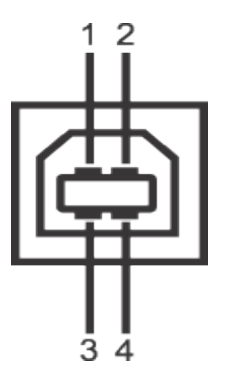

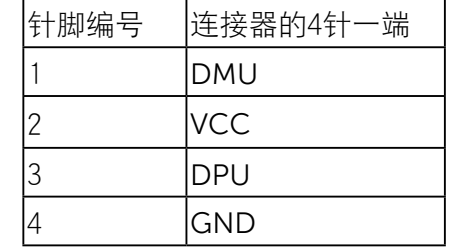

#### <span id="page-10-0"></span>USB下游连接器

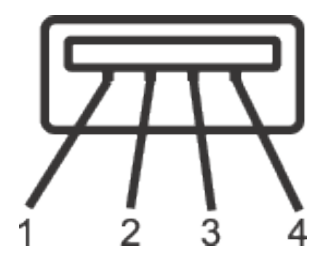

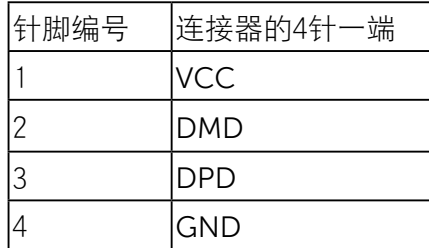

USB Port

- 1 个上游 背面
- 4 个下游 背面
- 注: USB 2.0 功能要求使用兼容 USB 2.0 的计算机。
- 注: 显示器的 USB 接口只有在显示器已开启或者在节能模式中才可使 用。如果关闭显示器后重新开机,连接的外围设备可能需要数秒时间才可 继续正常工作。

### 液晶显示器质量和像素政策

在液晶显示器的制造过程中,在有些情况下一个或多个像素可能处于固定不变 的状态,这种情况很难看到并且不影响显示质量和可用性。有关Dell显示器品质 和像素策略的详细信息,请访问Dell支持网站:

[www.dell.com/support/monitors](http://www.dell.com/support/monitors)。

### 维护指南

### 清洁显示器

▲ 警告: 在清洁显示器之前, 请阅[读安全说明](#page-28-2)并遵照执行。

▲ 警告: 在清洁显示器之前, 先从电源插座上拔下显示器电源线。

为达到最佳实践效果,请在打开包装、清洁、或操作显示器时遵循下面列表中 的说明:

- 在清洁防静电屏幕时,请用水略微蘸湿一块干净的软布。如果可能,请 使用适用于防静电涂层的专用屏幕清洁棉纸或溶剂。请勿使用苯、稀释 剂、氨水、研磨剂或压缩空气。
- 使用略微蘸温水的布清洁显示器。避免使用任何清洁剂,否则可能会在 显示器上留下痕迹。
- 如果在打开显示器包装时发现白色粉末,请用布擦去。
- 操作显示器时一定要小心,因为深色的显示器比浅色的显示器更容易被 刮擦和留下明显的刮痕。
- 为使显示器保持最佳图像质量,请使用动态变化的屏幕保护程序,并在 不使用显示器时关闭其电源。

<span id="page-11-0"></span>安装显示器

### 安装底座

- 名注: 在出厂时, 底座与显示器是分开的。
- 注:这适用于配备底座的显示器。若购买了其他底座,请参见相应的底座 安装指南,以了解安装方法。

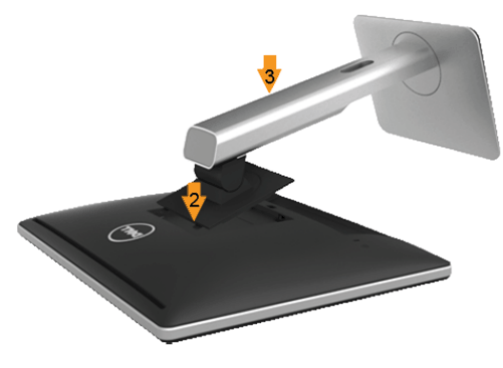

#### 安装显示器底座:

- 1. 卸下盖子,将显示器放在上面。
- 2. 将底座上部的两个凸片放入显示器背面的槽中。
- 3. 按下底座,使其固定到位。

### <span id="page-11-1"></span>连接显示器

警告:在开始本节中的任何步骤之前,请阅读[安全说明并](#page-28-2)遵照执行。  $\triangle$ 

将显示器连接到计算机:

- 1. 关闭计算机,拔掉电源线。
- 2. 将白色(数字DVI-D)或蓝色(模拟VGA)或黑色(DisplayPort)显示 器接头线连接到计算机后部相应的视频端口。请勿在同一台计算机上同 时连接这两种线缆。同时使用这两条线时,应将它们分别连接到配备相 应视频系统的两台不同的计算机。

#### 连接白色DVI线

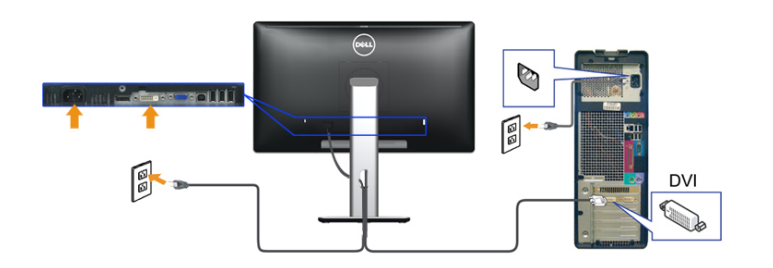

#### 连接蓝色VGA线

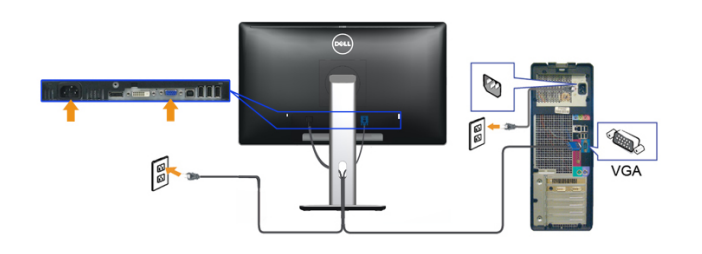

#### 连接黑色DP线

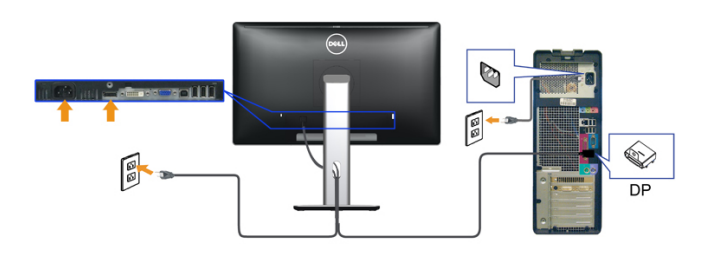

注意:图解仅供参考。计算机外观可能存在差异。

#### 连接USB电缆

完成 DVI/VGA/DP 电缆的连接之后,按照以下步骤将 USB 电缆连接到计算机并 完成显示器设置:

1. 将上游 USB 电缆(供应的电缆)连接到显示器上游端口,然后连接到计算机 上适当 USB 端口(详情请参见底部视图)。

2. 将 USB 外围设备连接到显示器的下游 USB 端口(侧面或者底部)。(详情

#### <span id="page-12-0"></span>请参见 侧面或者底部视图。)

- 3. 将计算机和显示器的电源电缆插入附近的插座。
- 4. 开启显示器和计算机。
- 如果显示器显示图像,表示安装已经完成。如果没有显示图像,请参见[解决](#page-24-1) [问题。](#page-24-1)
- 5. 使用显示器支架上的电缆架管理电缆。

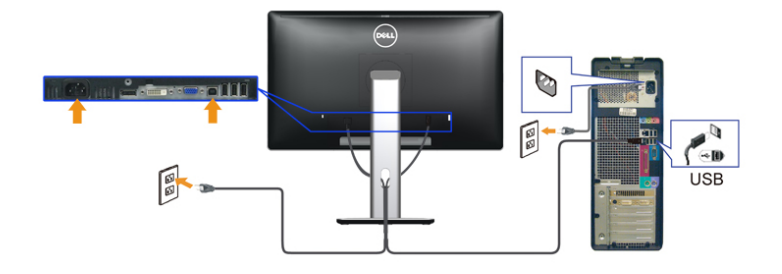

### 组织线缆

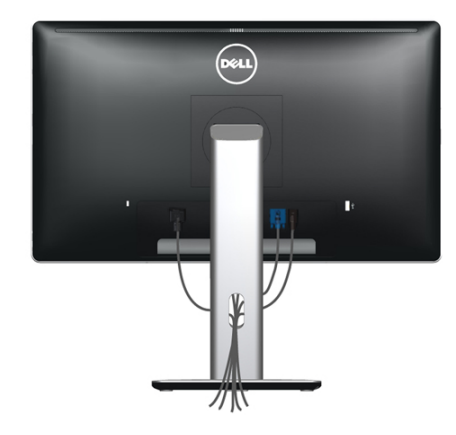

将所有必要的线缆连接到显示器和计算机后,(参[见连接显示器](#page-11-1)了解如何连接 线缆),使用线缆管理槽组织所有线缆,如上所示。

### 安装线缆盖

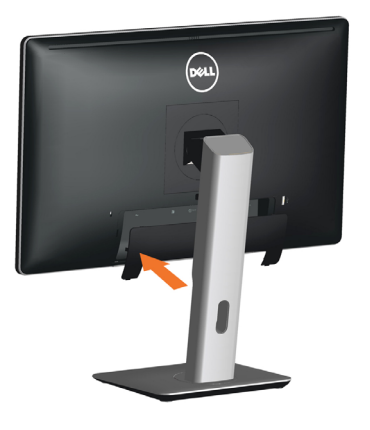

### 卸下底座

Ø 注: 为防止在卸下底座时刮擦液晶屏幕, 确保将显示器放在洁净表面 上。

**注:**这适用于配备底座的显示器。若购买了其他底座,请参见相应的底 Ø 座安装指南,以了解安装方法。

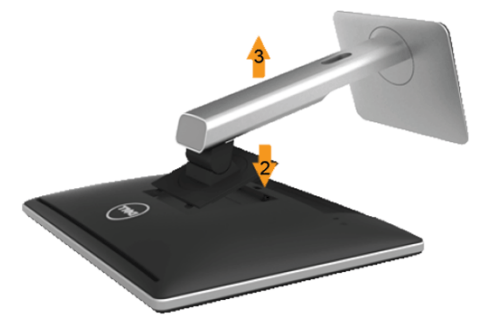

#### 卸下底座:

- 1. 将显示器放在平稳表面上。
- 2. 按住底座释放按钮。
- 3. 提起底座, 将其从显示器上卸下。

### <span id="page-13-0"></span>壁挂(可选)

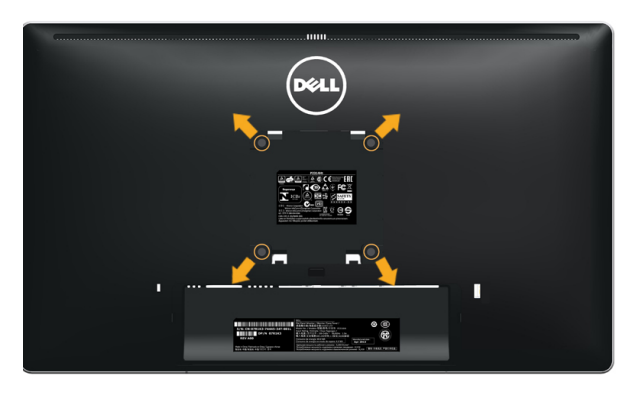

(螺丝尺寸:M4 x 10 mm)。

参见VESA兼容壁挂套件随附的使用说明。

- 1. 将显示器面板放到铺有软布或软垫的平稳桌面上。
- 2. 卸下底座。
- 3. 使用螺丝刀卸下用于固定塑料盖的4个螺丝。
- 4. 将壁挂套件中的装配架安装到液晶显示器上。
- 5. 按照壁挂套件随附的说明将液晶显示器安装到墙壁上。
- 注:只可使用UL Listed壁挂架,并且最小承重不小于2.48 kg。 Ø

<span id="page-13-1"></span>操作显示器 显示器电源打开 按 4 按钮开启显示器

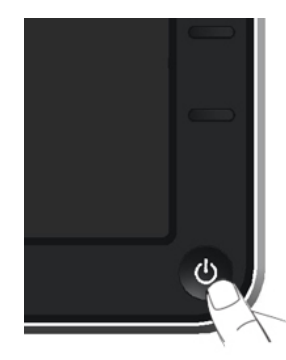

### 使用前面板控制

可以使用显示器前部的控制按钮来调整所显示图像的特性。在使用这些按钮调 整控制时,会出现一个OSD,显示它们所改变的特性的数值。

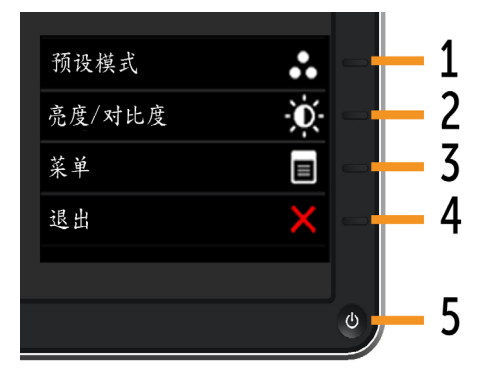

### 下表介绍前面板按钮:

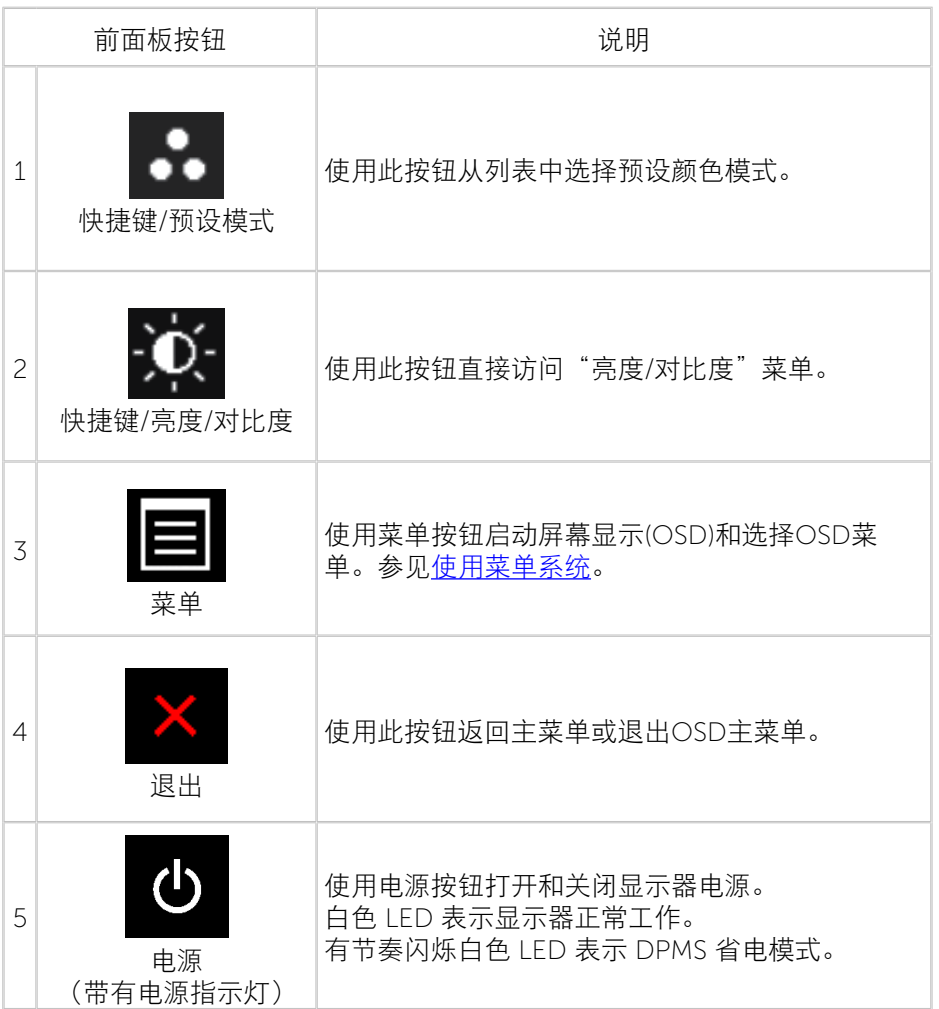

### 前面板按钮

使用显示器前面的按钮调整图像设置。

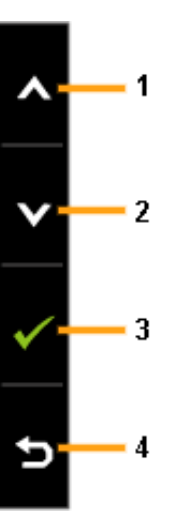

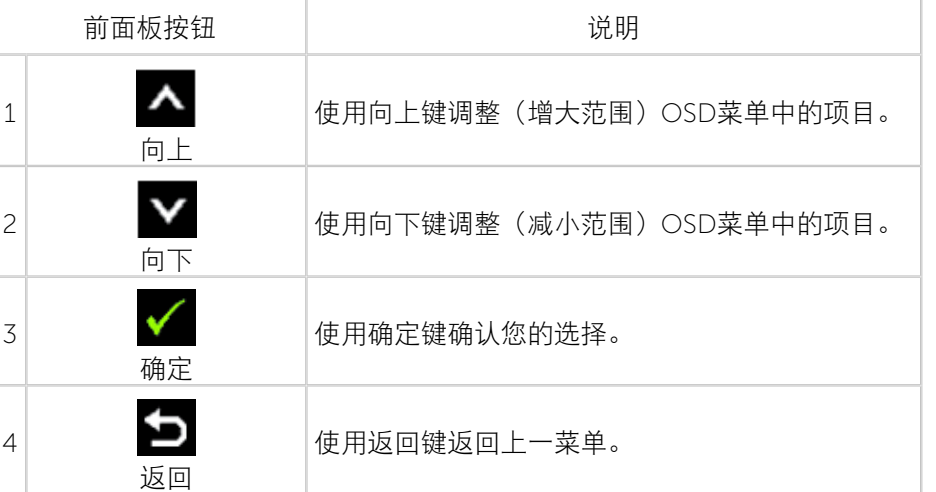

### <span id="page-15-2"></span><span id="page-15-0"></span>使用屏幕显示(OSD)菜单

### <span id="page-15-1"></span>使用菜单系统

- Ø **注:**如果更改设置后转到另一个菜单或退出OSD菜单,显示器会自动保 存所作的更改。如果更改设置后等待OSD菜单消失,也会保存所作的更 改。
- 1. 按菜单按钮打开OSD菜单并显示主菜单。

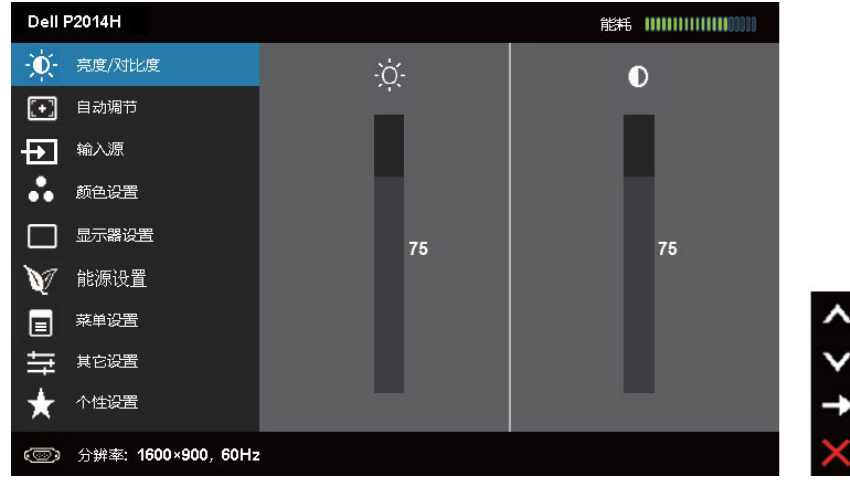

- 注:仅当使用模拟(VGA)接口时,可以使用"自动调整"。
- 2. 按 4 和 按钮在设置选项之间移动。当您从一个图标移动到另一个图标 时,选项名称会高亮显示。请参阅下表查看此显示器全部可用选项的完整列 表。
- 注:仅当使用模拟(VGA)接口时,可以使用"自动调整"。
- 3. 按一下 对 或 按钮激活高亮显示的选项。
- 4. 按 ▲ 和 ◆ 按钮选择所需的参数。
- 按 <mark>→</mark>激活滑块,然后根据菜单上的指示,使用 <mark>▲ <sub>或</sub> →</mark> <sub>按钮进行更改。</sub>
- 6. 按一下 按钮返回到主菜单以选择另一个选项,或者按两下或三下 以退出OSD菜单。

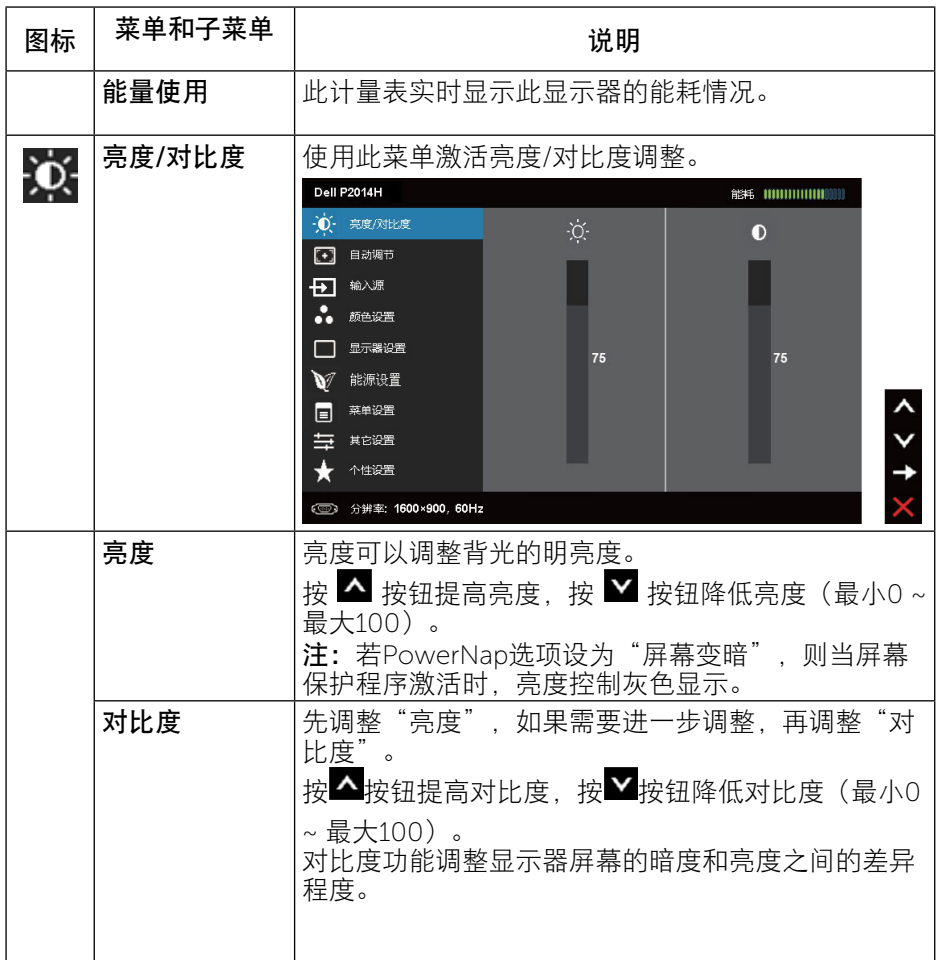

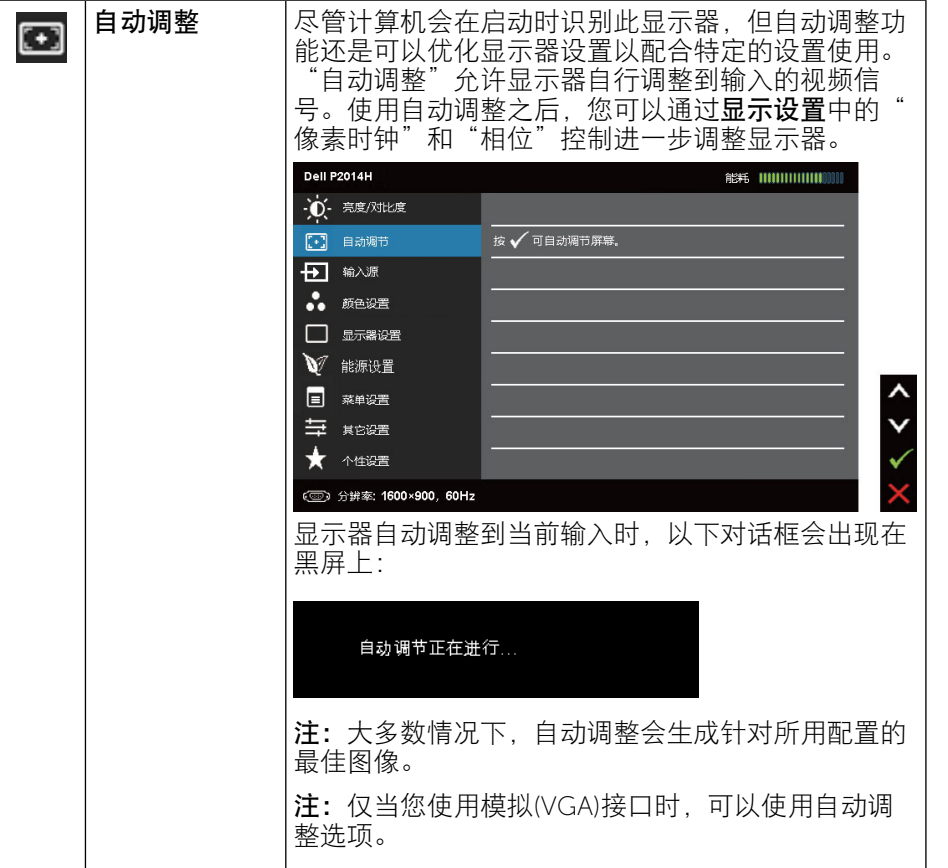

<span id="page-16-0"></span>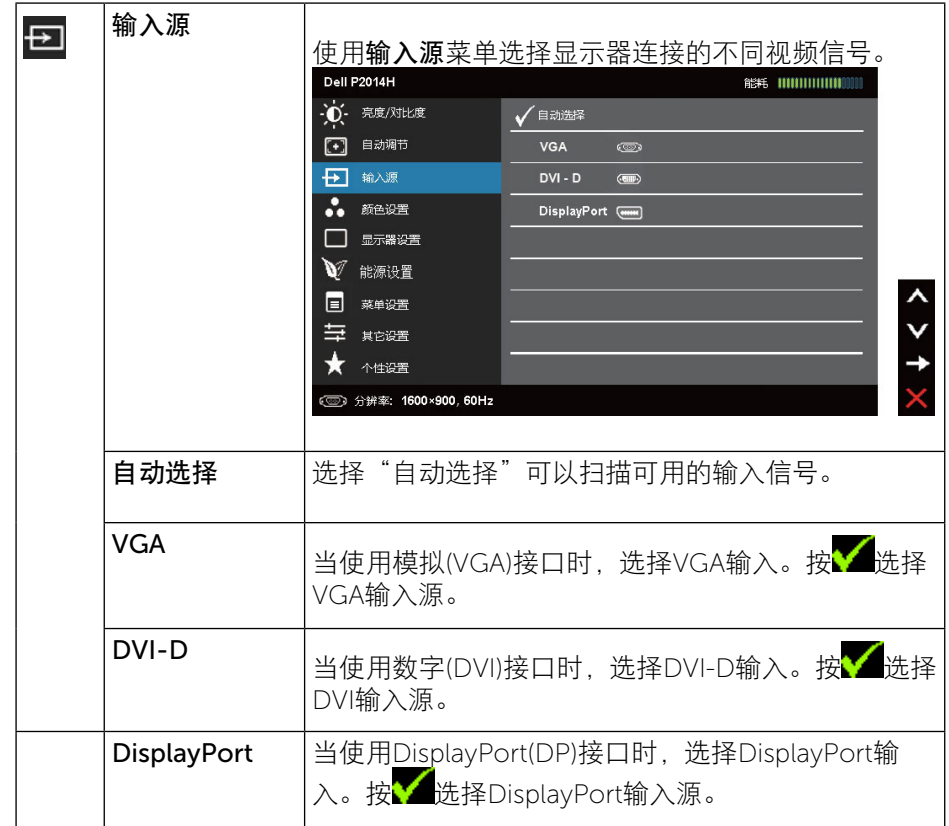

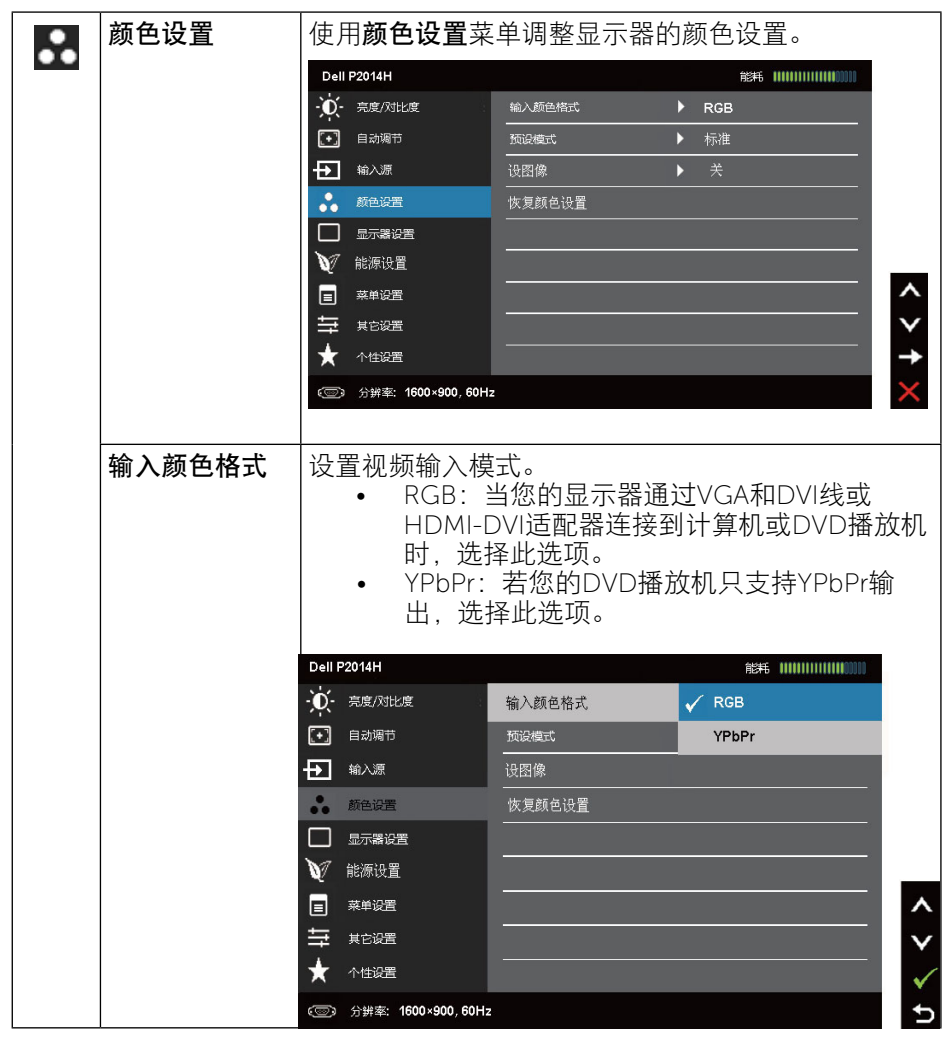

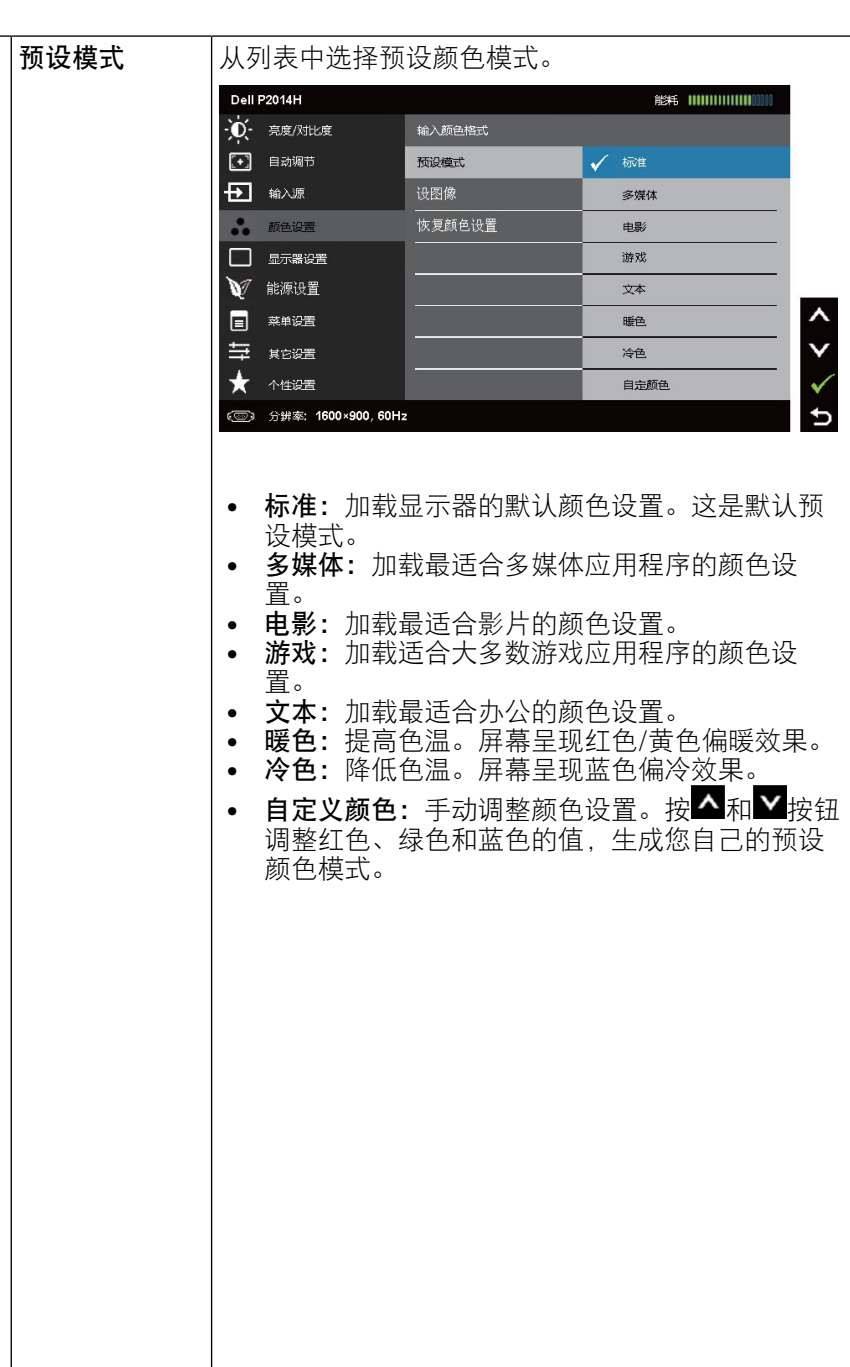

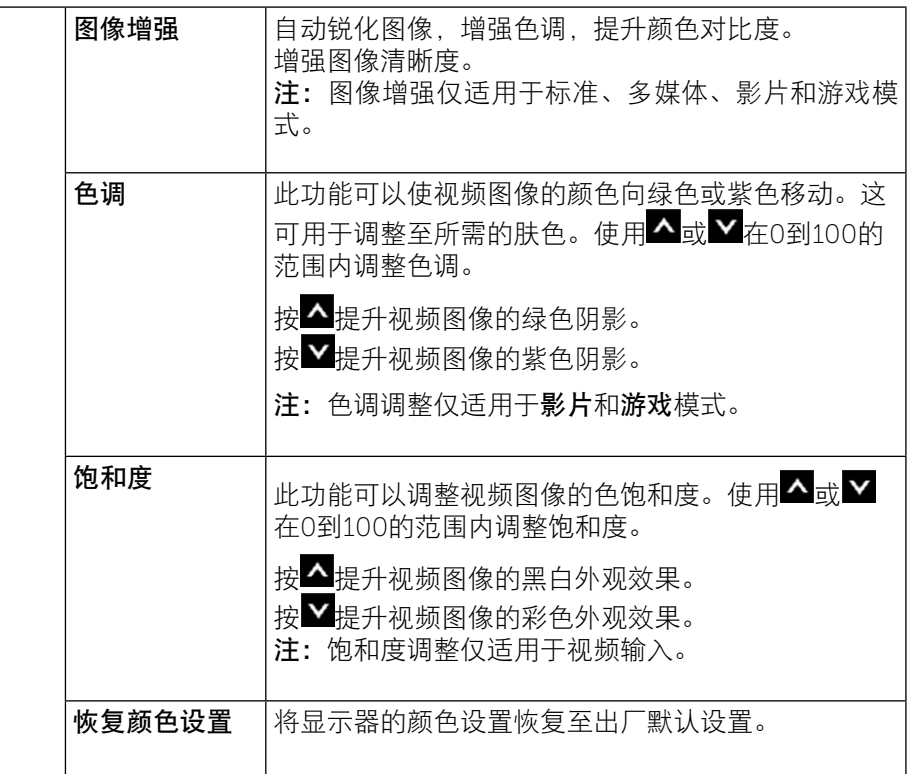

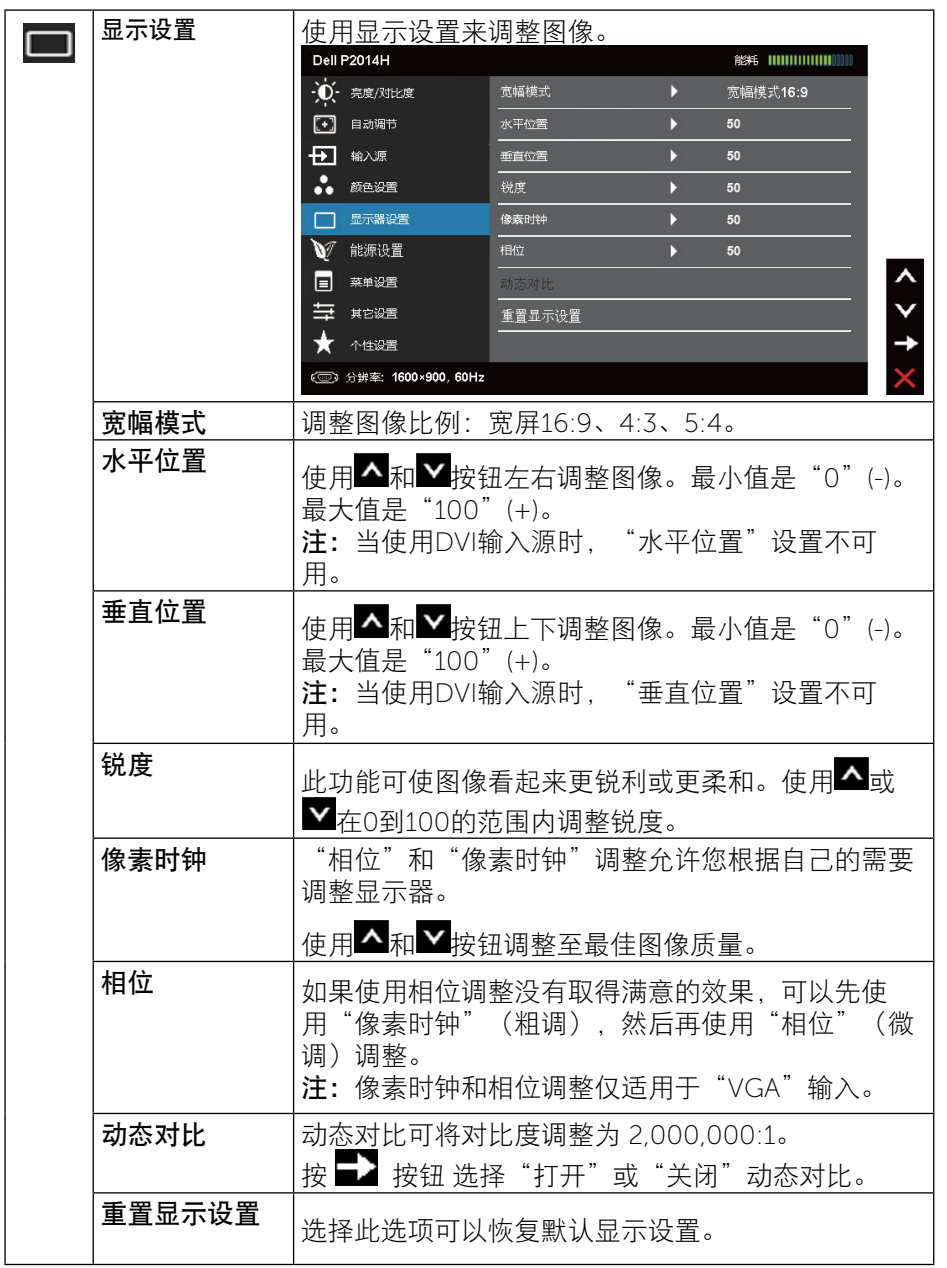

<span id="page-19-0"></span>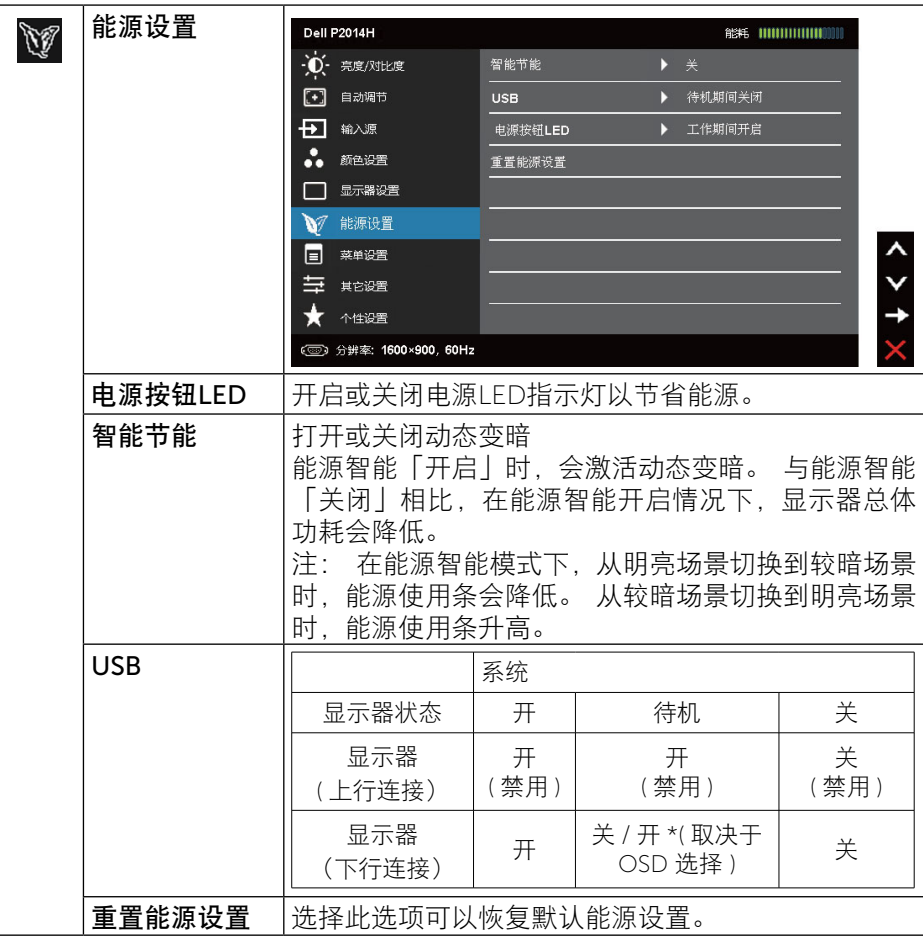

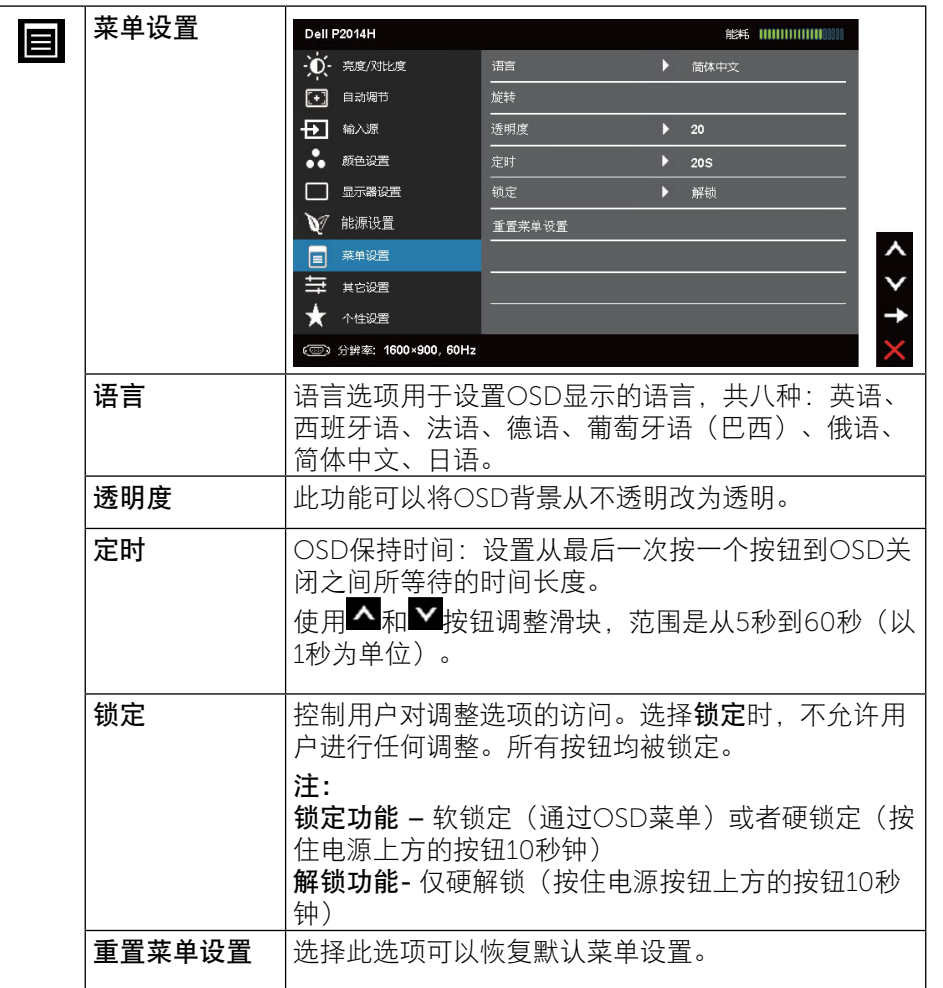

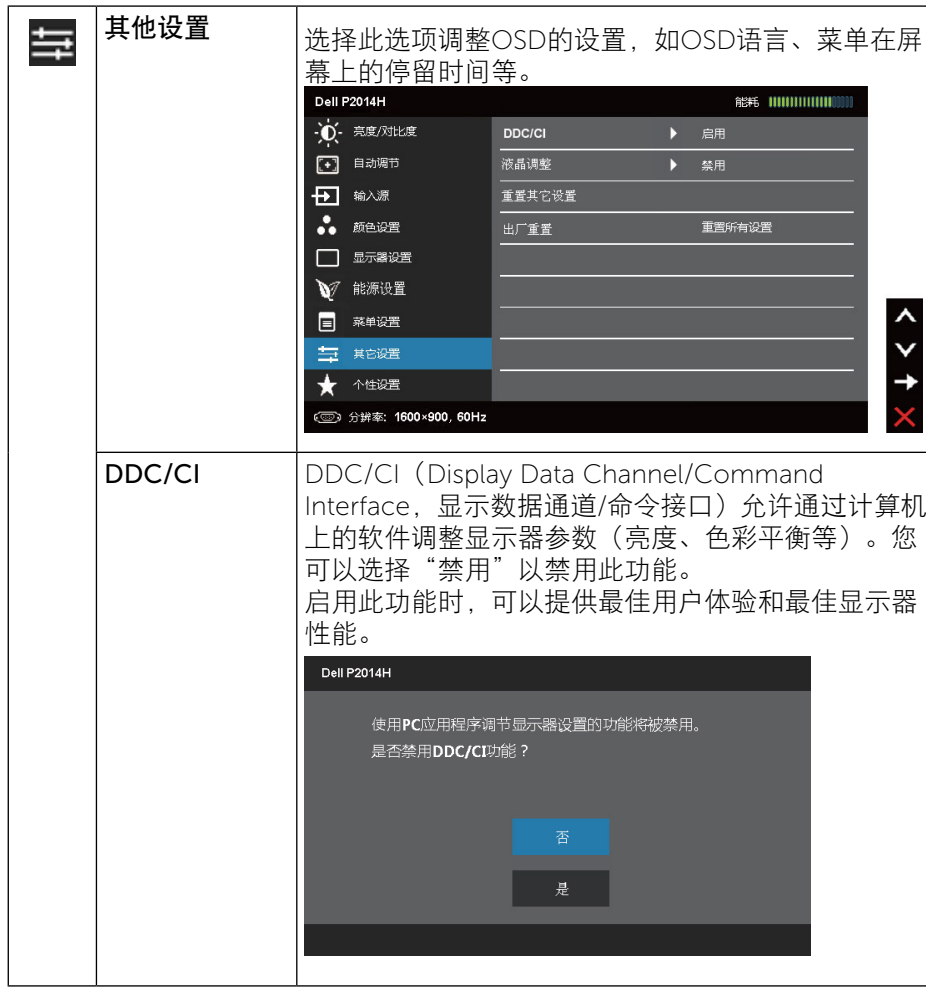

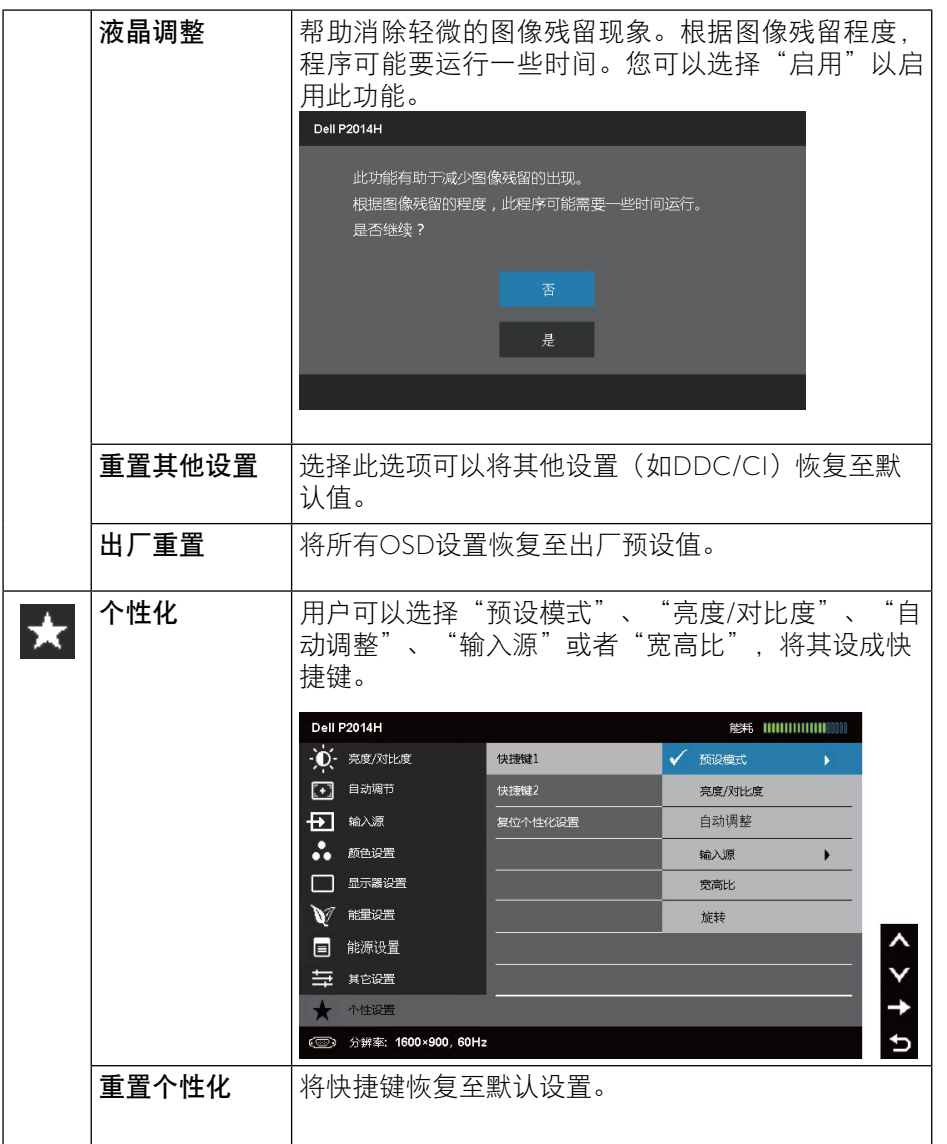

<span id="page-21-0"></span>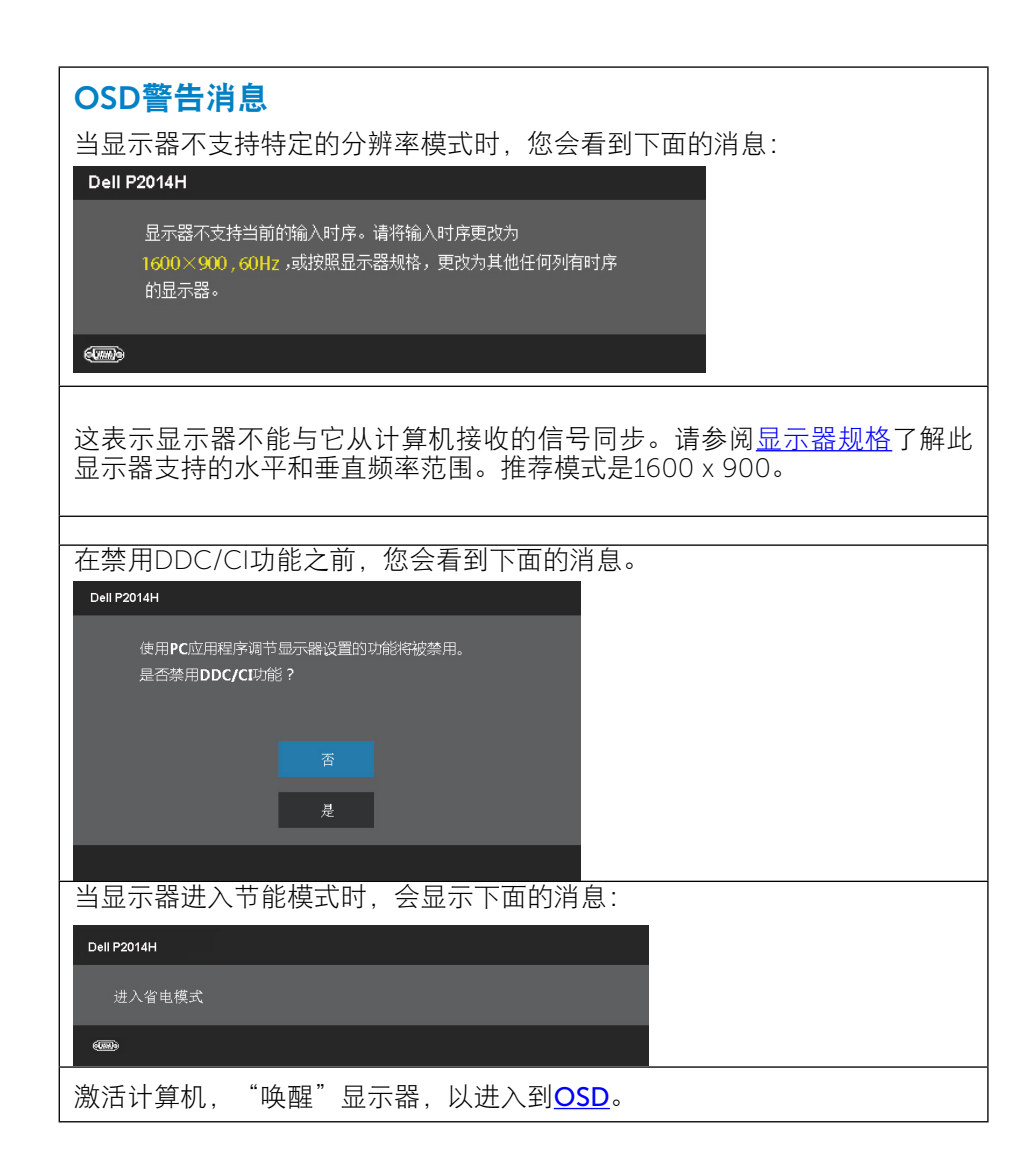

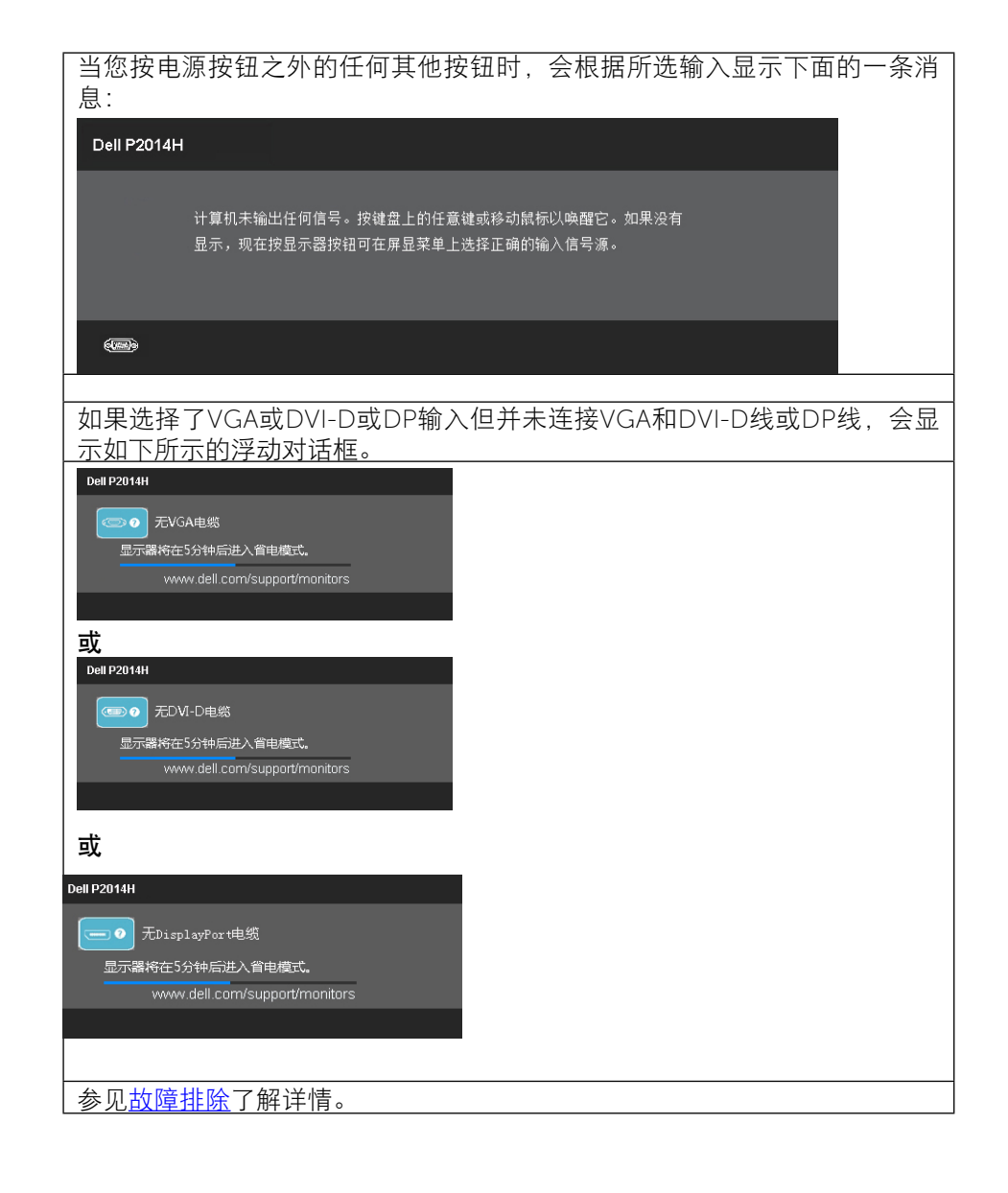

<span id="page-22-0"></span>设置最大分辨率

Windows Vista®、Windows® 7或Windows® 8系统: 1.仅限Windows® 8: 选择桌面磁贴以切换到经典桌面。 2.右键单击桌面,然后单击"屏幕分辨率"。 3.单击屏幕分辨率下拉列表, 选择1600 x 900。 4.单击"确定"。

如果您看不到1600 x 900选项, 则可能需要更新您的图形驱动程序。根据您的 计算机,完成下面相应的过程。

如果您拥有Dell台式机或便携式计算机:

• 访问<www.dell.com/support>,输入您的服务标签,下载图形卡的最新驱 动程序。

如果您使用的不是Dell计算机(便携或台式):

- 访问您计算机的支持网站,下载最新的图形驱动程序。
- 访问您图形卡的网站,下载最新的图形驱动程序。

### 使用倾斜、旋转和垂直展开功能

### 倾斜、旋转

■ 注: 这适用于带支架的显示器。购买了其他的支架时, 请参阅相应 的支架安装指南以了解安装说明。

在将支架连接到显示器时,可以倾斜和旋转显示器以获得最合适的观看视角。

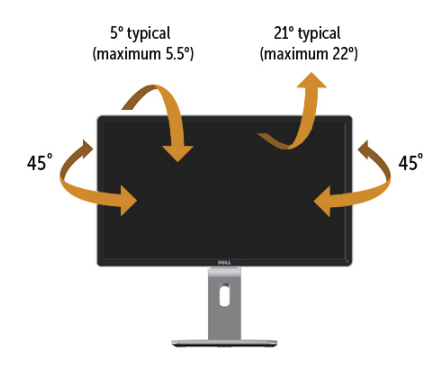

■ 注: 显示器在出厂时,未安装底座。

#### 垂直展开

- 
- 注: 支架的垂直展开高度最大为 130 mm。下图显示了如何垂直展 开支架。

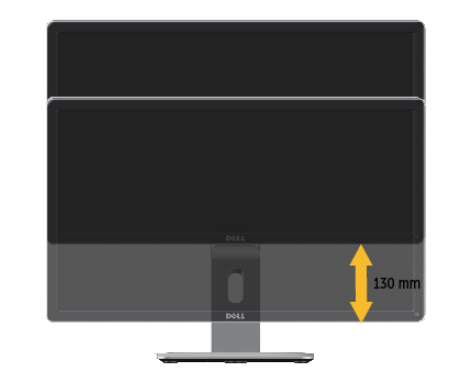

<span id="page-23-0"></span>旋转显示器

在旋转显示器之前,显示器在垂直方向上应完全展开(垂直伸展)并向上完全 倾斜(倾斜)以免碰撞显示器的底边。

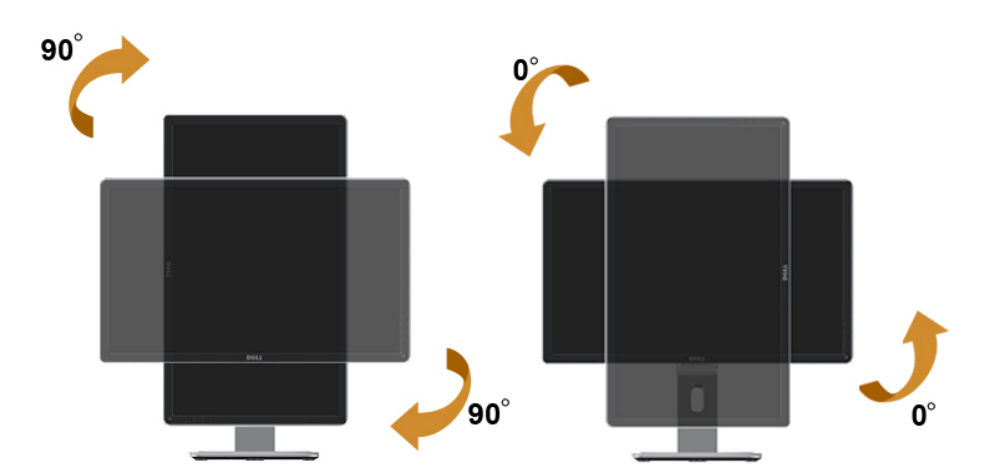

- 注: 如需在 Dell 计算机中使用显示器旋转功能 (横向与纵向模式) ,需要更新显卡驱动程序(非该显示器的附件)。如需下载显 卡驱动程序,请访问 [www.dell.com/support](http://www.dell.com/support) 并查看下载部分 是否有最新更新的 视频驱动程序。
- 24 注: 在纵向模式中, 在使用对显卡要求较高的应用程序时性能可能 会有所降低(3D游戏等等)。

### 调节系统的旋转显示设置

旋转显示器之后,需要完成以下步骤以调节系统的旋转显示器设置。

**// 注:** 如果显示器使用非 Dell 主机, 您需要访问显卡驱动程序网站或者 您的计算机制造商网站,以了解关于相关操作系统中的显示器旋 转信息

如需调节旋转显示器设置:

- 1. 右击桌面并单击 属性。
- 2. 选择设置 选项卡并单击高级。
- 3. 如果使用 ATI 显卡,选择旋转 选项卡并设置所需的旋转参数。 如果使用 nVidia 显卡,单击 nVidia 选项卡,在左侧栏中选择 NVRotate, 然 后 选择所需的旋转参数。

如果使用 Intel® 显卡,选择 Intel 显卡选项卡,单击 显示属性,选择 旋转 选 项卡,然后设置所需的旋转参数。

注: 注: 如果没有找到旋转选项或者出现异常, 请访问[www.dell.](http://www.dell.com/support) [com/support](http://www.dell.com/support) 并下载显卡的最新驱动程序。

## <span id="page-24-1"></span><span id="page-24-0"></span>故障排除

注意:在开始本节中的任何步骤之前,请阅读[安全说明并](#page-28-2)遵照执行。

### 自检

这款显示器提供一个自检功能,可以让您检查显示器是否工作正常。如果显示 器和计算机已正确连接,但显示器屏幕仍为黑屏,请执行以下步骤来运行显示 器自检:

- 1. 关闭计算机和显示器。
- 2. 从计算机后部拔掉视频线。
- 3. 打开显示器电源。

如果显示器检测不到视频信号但工作正常,会出现浮动的对话框(黑色背景) 。在自检模式下,电源LED保持蓝色。另外,根据所选的输入,下面所示的一 个对话框会在屏幕上连续滚动显示。

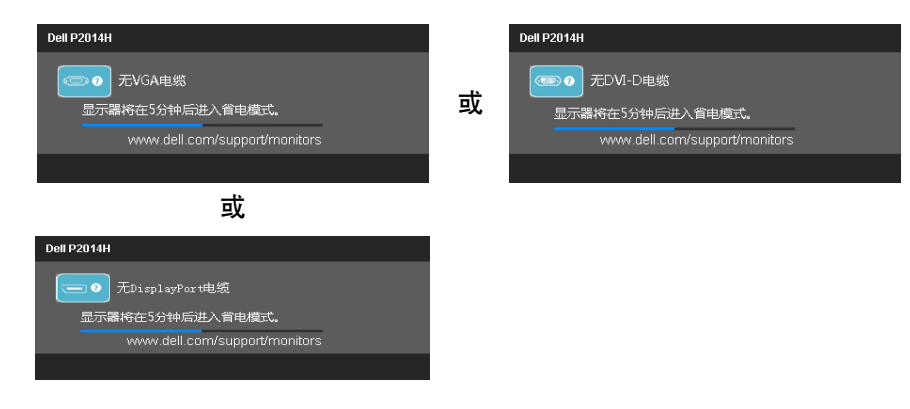

- 4. 在正常系统操作期间,如果视频线断开连接或已损坏,也会出现这个对话 框。
- 5. 关闭显示器,重新连接视频线,然后打开计算机和显示器的电源。

如果在执行以上步骤之后显示器屏幕仍然保持黑屏,则显示器工作正常,请检 查一下视频控制器和计算机。

### 内置诊断

此显示器有一个内置诊断工具,可帮助您确认所遇到的屏幕异常是显示器问题 还是计算机和视频卡问题。

2 注: 仅当拔掉了视频线并且显示器处于自检模式时, 可以运行内置诊 断。

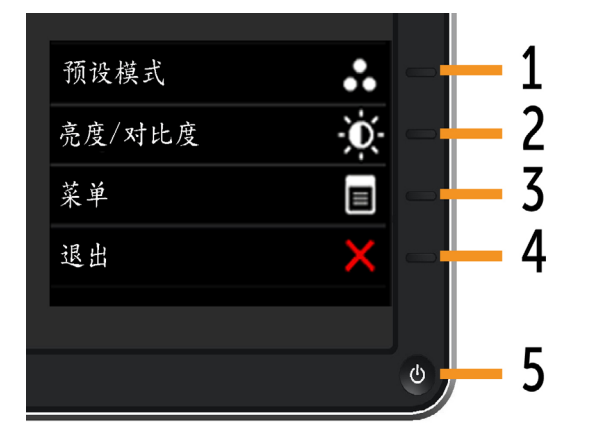

运行内置诊断:

- 1. 确保屏幕洁净(屏幕表面没有灰尘颗粒)。
- 2. 从计算机或显示器后部拔掉视频线。显示器随后进入自检模式。
- 3. 同时按住前面板上的按钮1和按钮4两秒钟。显示一个灰色画面。
- 4. 仔细检查屏幕是否存在异常。
- 5. 再次按前面板上的按钮4。画面颜色变为红色。
- 6. 检查显示屏是否存在任何异常。

7. 重复步骤5和6,检查绿色、蓝色、黑色、白色屏幕显示。 当白色画面出现时,测试完毕。如要退出,请再按一次按钮4。 如果使用内置诊断工具未检测到任何屏幕异常,则说明显示器工作正常。请检 查视频卡和计算机。

### <span id="page-25-0"></span>常见问题

### 下表包含了您可能遇到的显示器常见问题的一般信息以及可能的解决办法。

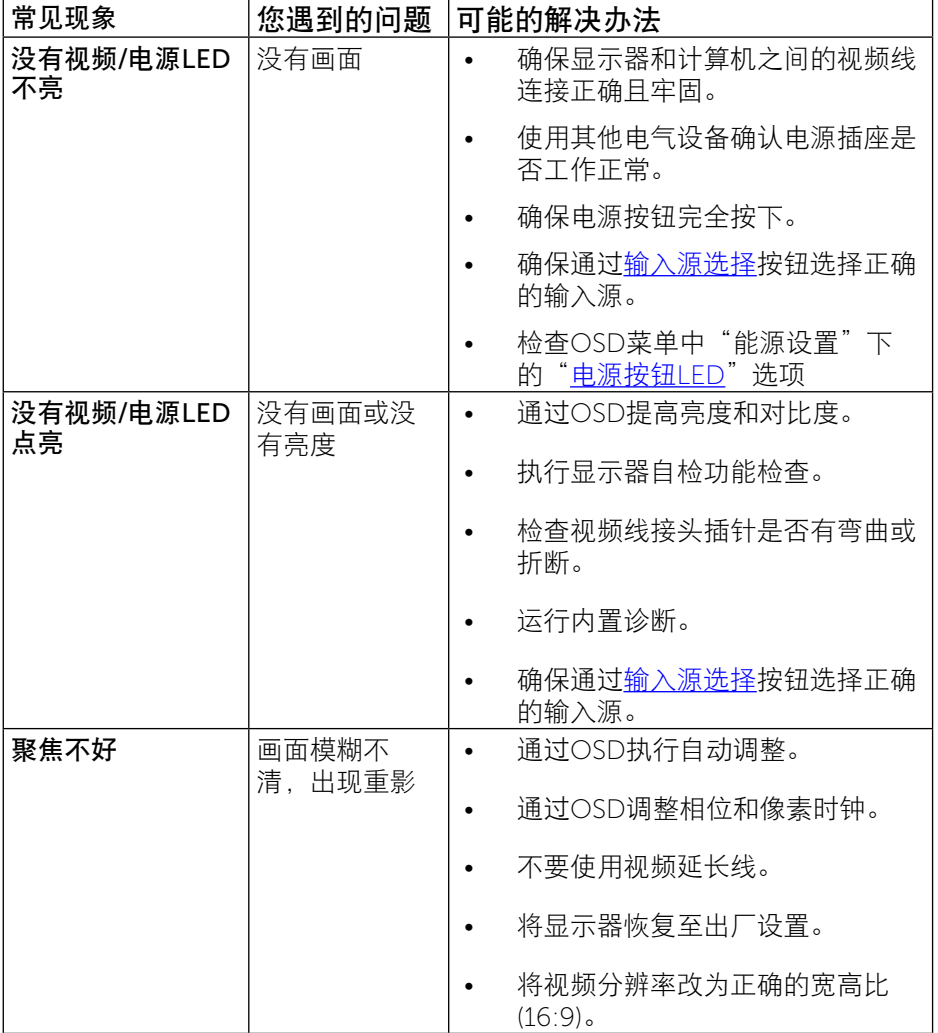

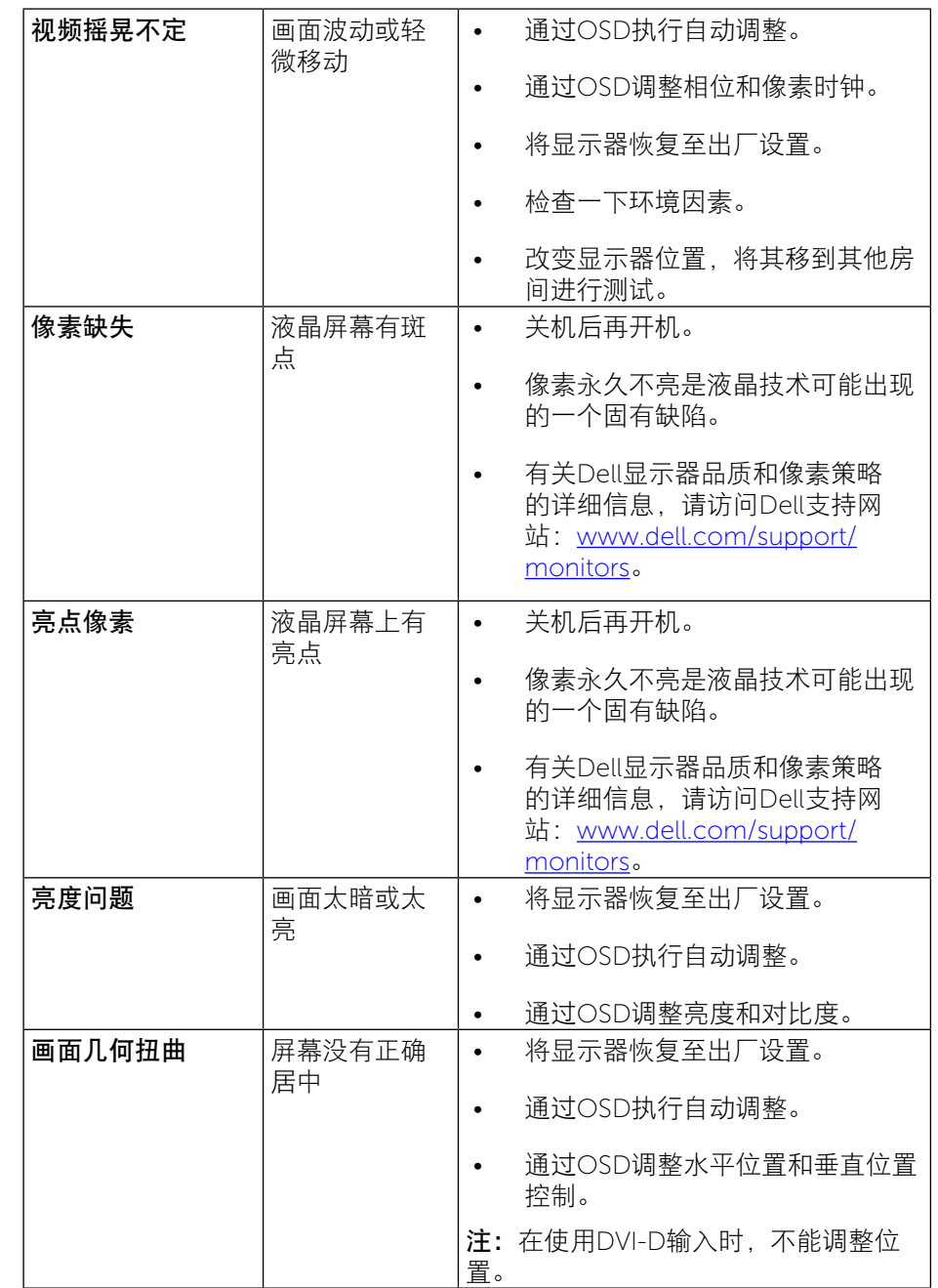

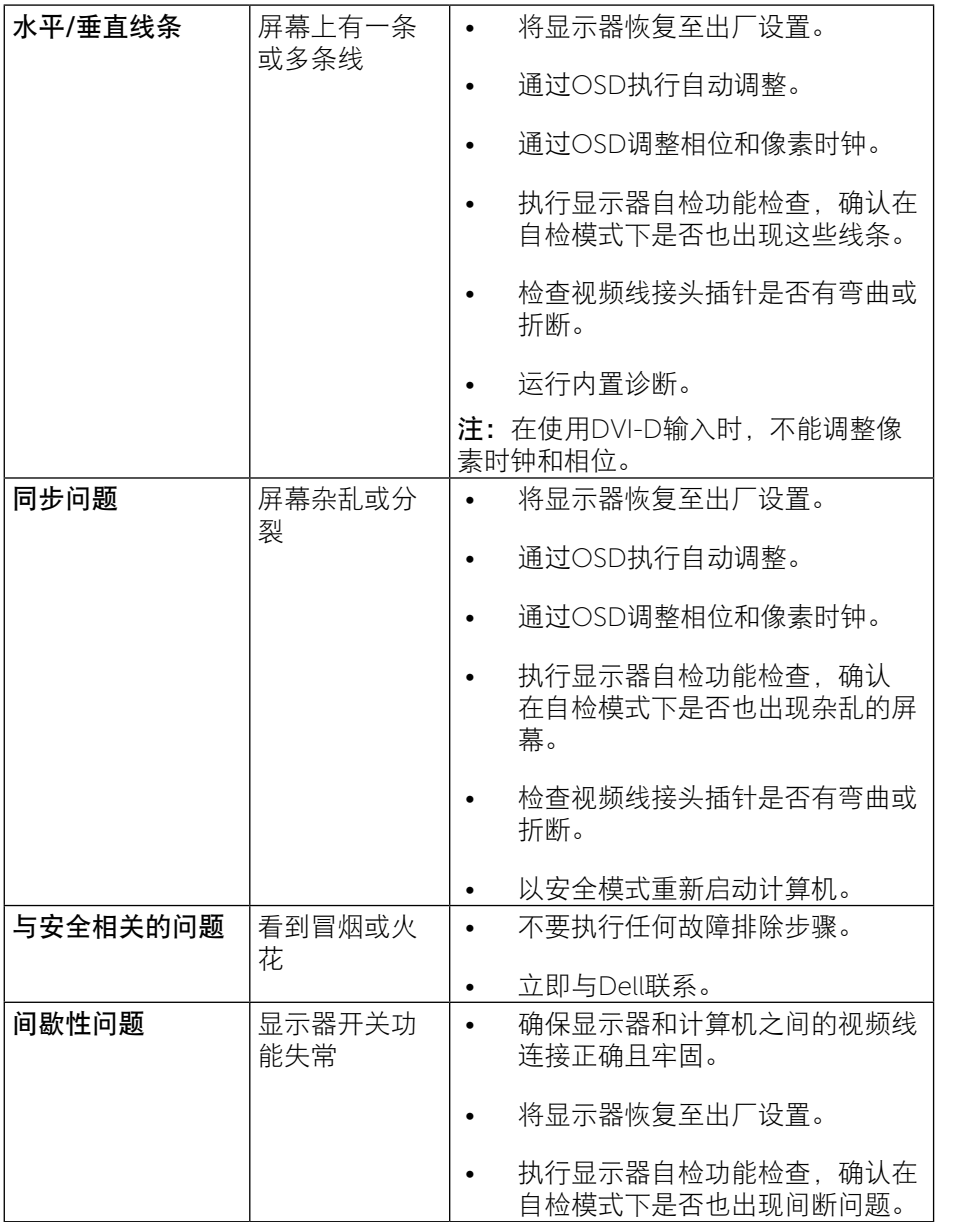

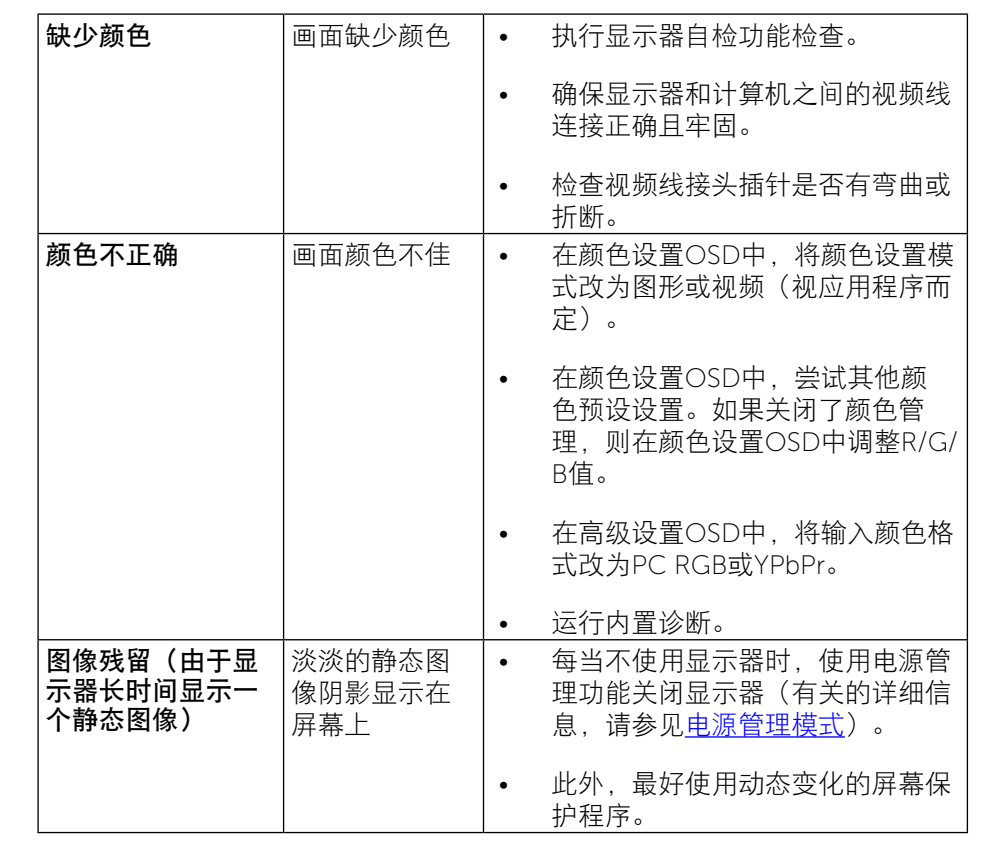

### <span id="page-27-1"></span><span id="page-27-0"></span>[产品特定问题](#page-27-1)

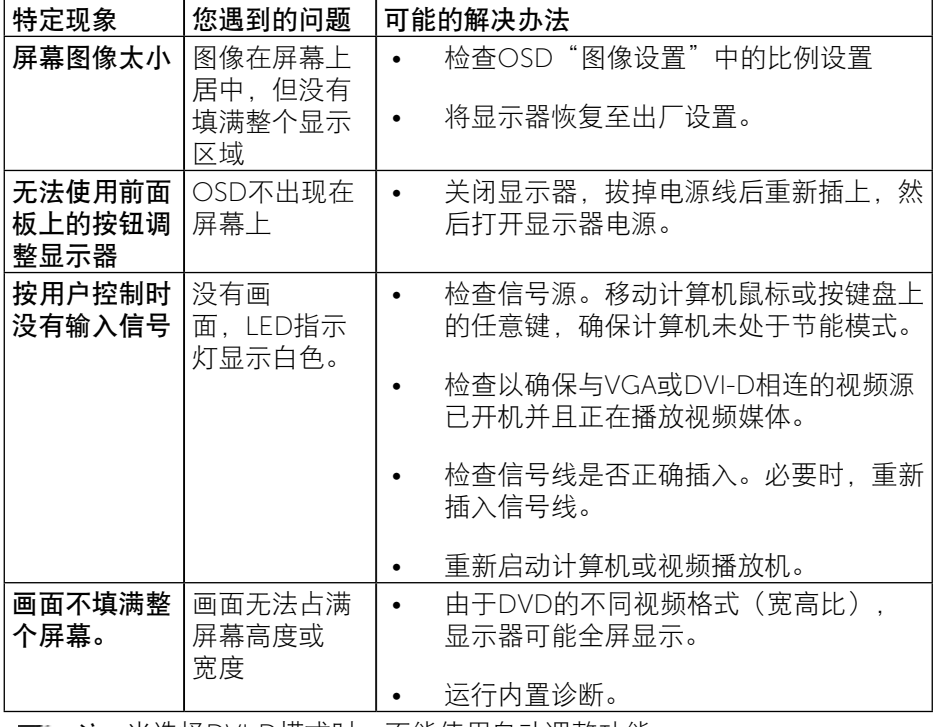

### 通用串行总线(USB)特定问题

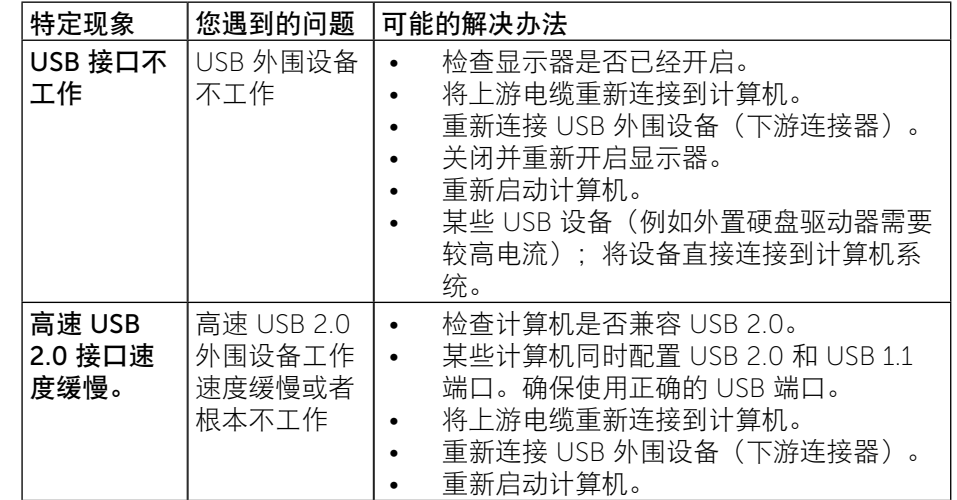

**△注:当选择DVI-D模式时,不能使用自动调整功能。** 

<span id="page-28-0"></span>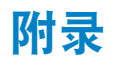

# 警告:安全说明

#### <span id="page-28-2"></span>警告: 如果不按本文档所述使用控制、进行调整或执行其它任何过程, 可 能导致电击、触电和/或机械伤害。

关于安全说明信息,请参见产品信息指南。

### FCC声明(仅限美国)和其他管制信息

关于FCC声明和其他管制信息,请参见管制符合性网站,网址是: [http://www.dell.com/regulatory\\_compliance](http://www.dell.com/regulatory_compliance)。

### <span id="page-28-1"></span>联系Dell

对于美国用户,请拨打电话800-WWW-DELL (800-999-3355)。

注: 如果您没有可用的Internet连接, 可在购买发票、包装物、付费单、 或Dell产品宣传页上查找联系信息。

Dell提供多种在线和电话支持与服务选项。具体情况视国家(地区)和产品而 定,有些服务在您所在地区可能不提供。就销售、技术支持或客户服务等问题 联系Dell:

获取在线显示器支持内容:

1. 访问 [www.dell.com/support/monitors](http://www.dell.com/support/monitors)。

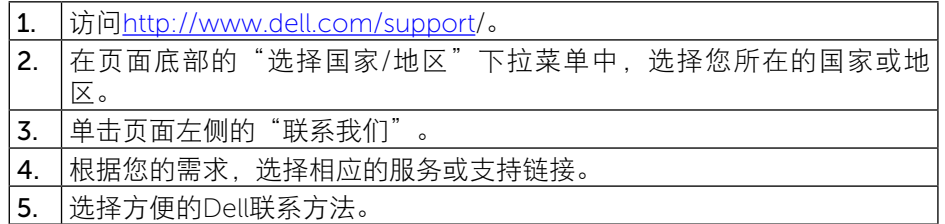

### 中国能源效率标识:P2014H

根据中国大陆<<能源效率标识管理办法>>本显示器符合以下要求:

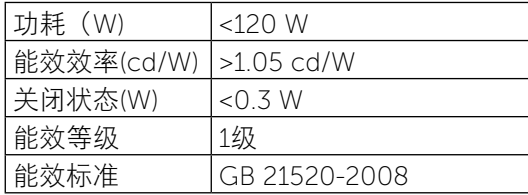

### 设置显示器

### 将显示分辨率设为1600 x 900 (最大)

为了在使用Microsoft Windows操作系统时获得最佳显示性能,请执行以下步骤 将显示分辨率设成1600 x 900像素:

在 Windows Vista®, Windows® 7, Windows® 8 中:

- 1. 仅适用于 Windows® 8, 选择"桌面"平铺以切换到经典桌面。
- 2. 在桌面上右击并选择屏幕分辨率。
- 3. 单击"屏幕分辨率"的下拉列表并选择 1600 x 900。
- 4. 单击确定。

如果您看不到1600 x 900选项, 则可能需要更新您的图形驱动程序。请根据您 使用的计算机系统选择下面合适的方案,并按照说明进行操作:

1 如果您使用的是Dell™台式机或Dell™[便携电脑且可访问](#page-29-1)Internet。

2 如果您使用的不是Dell™[台式机、便携电脑或图形卡。](#page-29-2)

### <span id="page-29-1"></span><span id="page-29-0"></span>如果您使用的是Dell台式机或Dell便携电脑且可访问 Internet

1.访问[www.dell.com/support/](http://www.dell.com/support),输入您的服务标签,下载图形卡的最新驱动程 序。

2.安装图形适配器的驱动程序后,重新尝试将分辨率设为1600 x 900。

注: 如果无法将分辨率设为1600 x 900, 请联系Dell™以了解支持这些分 辨率的图形适配器。

### <span id="page-29-2"></span>如果您使用的不是Dell台式机、便携电脑或图形卡

在 Windows Vista®,Windows® 7,Windows® 8中:

- 1. 仅适用于 Windows® 8, 选择"桌面"平铺以切换到经典桌面。
- 2. 在桌面上右击, 单击个性化。
- 3. 单击更改显示设置。
- 4. 单击高级设置。

5. 通过窗口顶部的描述, 识别你的图形控制器提供商(如 NVIDIA, ATI, Intel 等)。

6.请访问图形卡提供商的网站以获取更新的驱动程序(如<http://www.ATI.com> 或<http://www.NVIDIA.com>)。

7.安装图形适配器的驱动程序后,重新尝试将分辨率设为1600 X 900。

注:如果无法将分辨率设为1600 x 900,请联系计算机制造商或考虑购 Ø 买可支持1600 x 900视频分辨率的图形适配器。

### <span id="page-30-0"></span>在Windows Vista®、Windows® 7或Windows® 8中设置

### 双显示器的步骤

#### 目录

- (a) [Windows Vista®](#page-30-1)
- (b) [Windows® 7](#page-31-0)
- (c) [Windows® 8](#page-31-1)
- (d) [设置多显示器的显示样式](#page-33-0)

### (a) Windows Vista®

<span id="page-30-1"></span>使用视频线(VGA、DVI、DP等)将外部显示器连接到您的笔记本电脑或台 式机,并按照下面一种设置方法进行操作。

方法1: 使用键盘快捷键"Win+P"

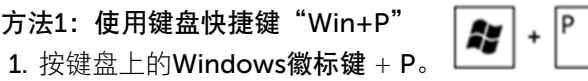

2. 在按下Windows徽标键的同时,按P切换显示选择。

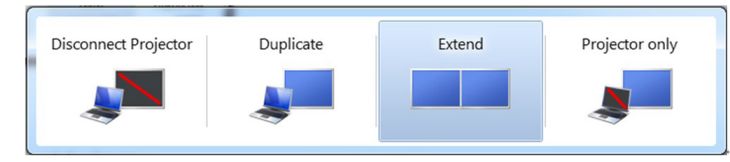

#### 方法2: 使用"个性化"菜单

1. 右键单击桌面, 然后单击个性化。

#### 2. 单击显示设置。

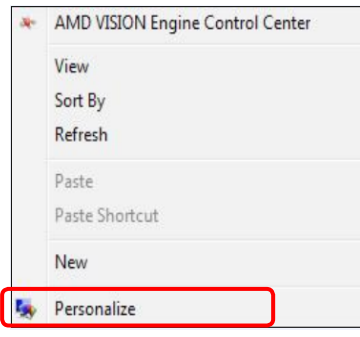

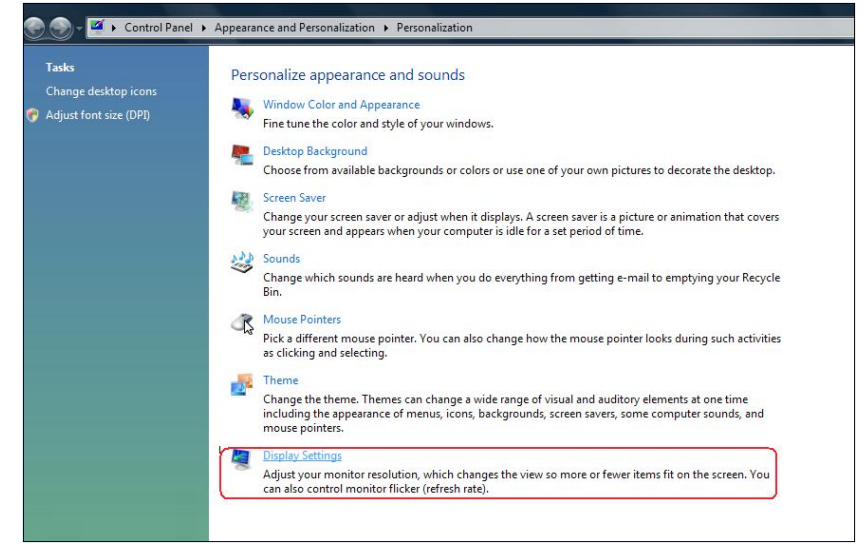

#### 1. 单击识别显示器。

■ 如果系统不检测新增的显示器, 可能需要重新启动系统并重复步骤1到 3。

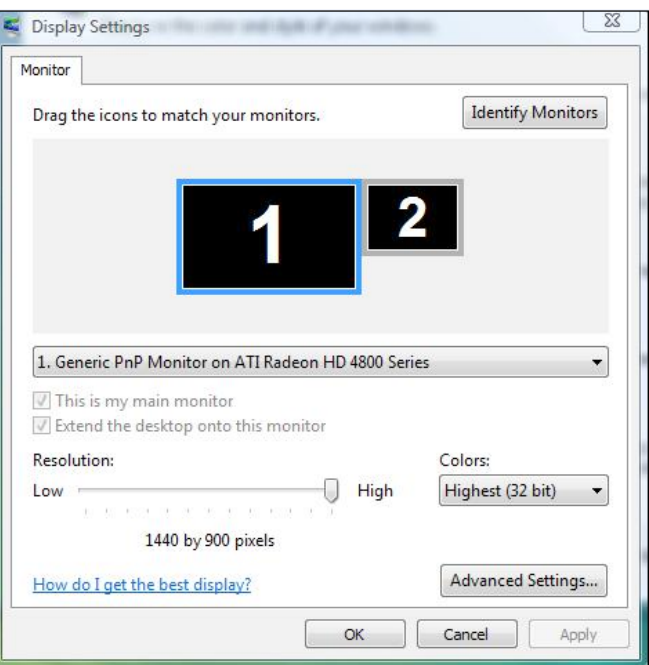

#### (b) Windows® 7

<span id="page-31-0"></span>使用视频线(VGA、DVI、DP等)将外部显示器连接到您的笔记本电脑或台 式机,并按照下面一种设置方法进行操作。

方法1: 使用键盘快捷键"Win+P"  $\sqrt{P}$ ay  $\ddot{}$ 1. 按键盘上的Windows徽标键 + P。 2. 在按下Windows徽标键的同时,按P切换显示选择。

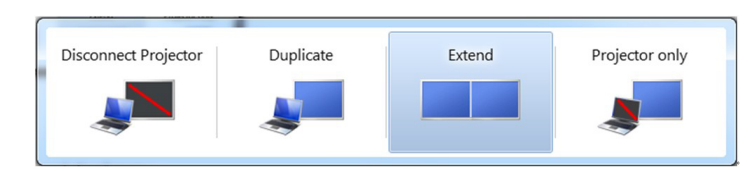

#### 方法2: 使用"屏幕分辨率"菜单

- 1. 右键单击桌面, 然后单击屏幕分辨率。
- 2. 单击多显示器选择一个显示器。如果未列出新增的显示器,请单击检 测。
	- 如果系统不检测新增的显示器,可能需要重新启动系统并重复步骤1到 3。

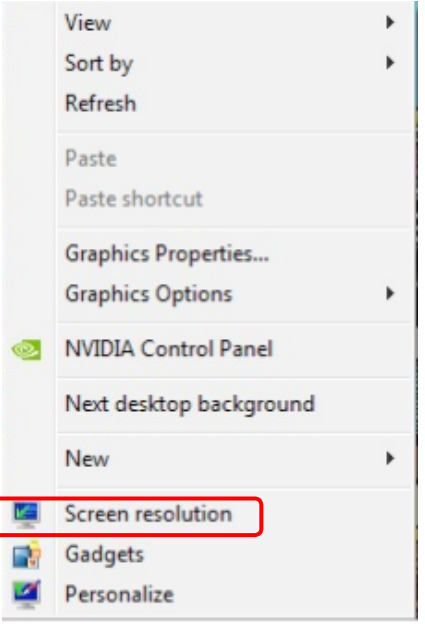

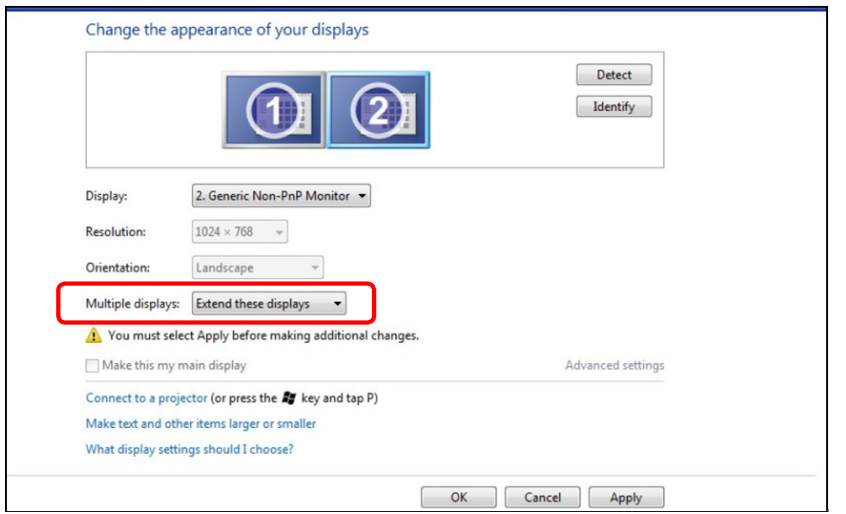

#### (c) Windows® 8

<span id="page-31-1"></span>使用视频线(VGA、DVI、DP等)将外部显示器连接到您的笔记本电脑或台 式机,并按照下面一种设置方法进行操作。

方法1: 使用键盘快捷键"Win+P"

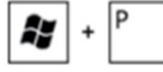

1. 按键盘上的Windows徽标键+ P。

2. 在按下Windows徽标键的同时,按P切换显示选择。

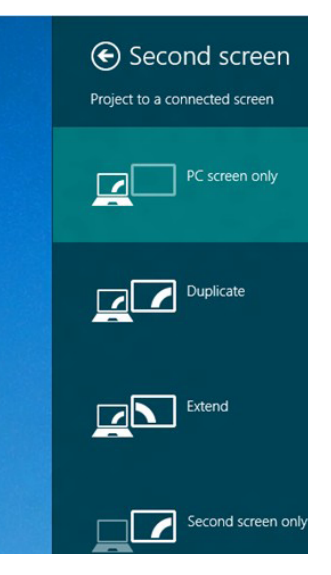

### 方法2:使用"屏幕分辨率"菜单

1. 在"开始"画面中, 选择桌面磁贴切换到经典Windows桌面。

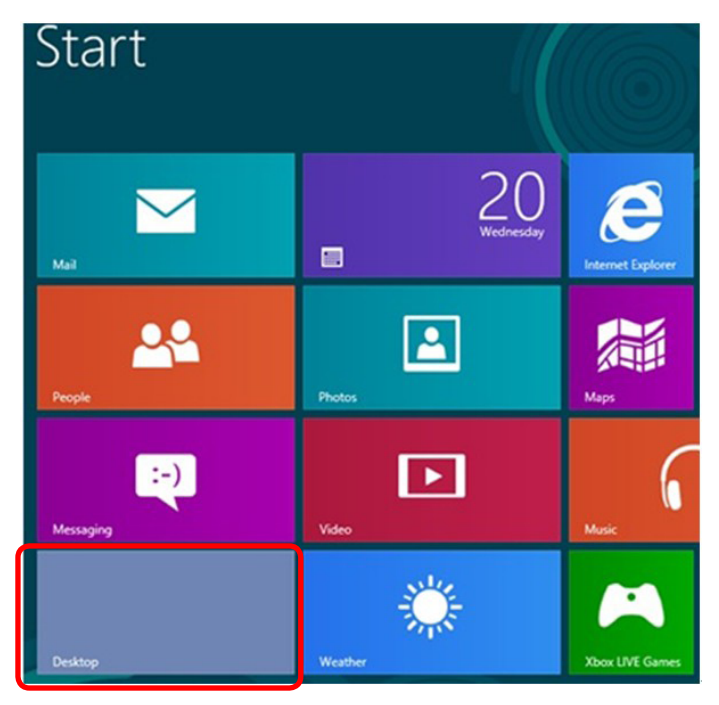

- 1. 右键单击桌面, 然后单击屏幕分辨率。
- 2. 单击多显示器选择一个显示器。如果未列出新增的显示器,请单击检 测。
	- 如果系统不检测新增的显示器,可能需要重新启动系统并重复步骤1到  $\overline{3}$ 。

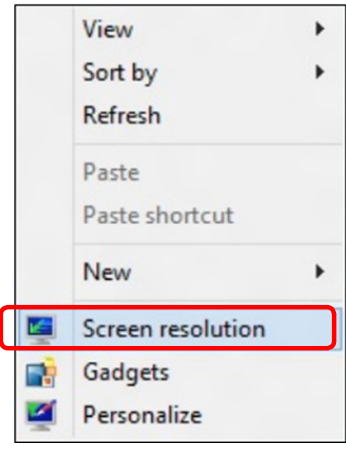

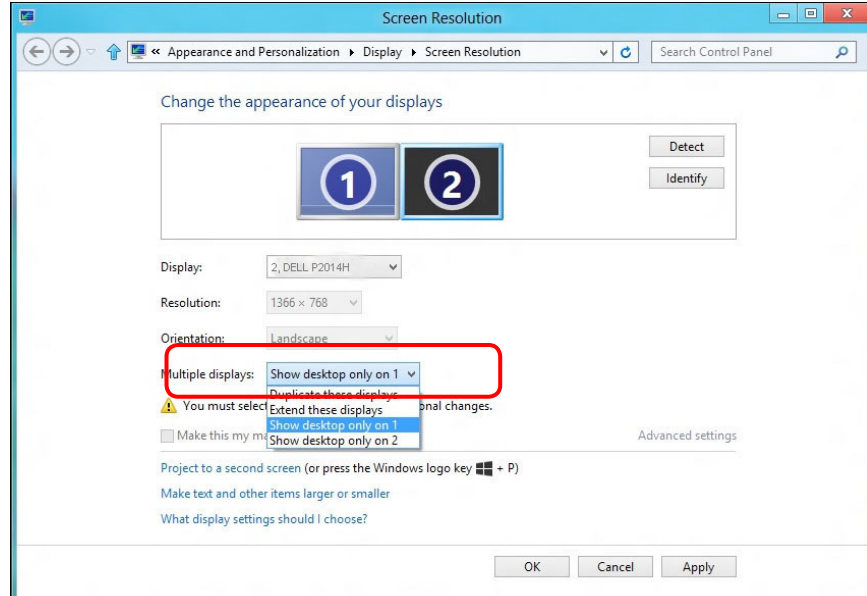

### (d) 设置多显示器的显示样式

<span id="page-33-0"></span>设置完外部显示器后,用户可以从**多显示器**菜单中选择所需的显示样式: 复 制、扩展、显示桌面。

#### ■复制这些显示器:\_在分辨率相同的两台显示器(基于低分辨率显示器进行 选择)上复制相同的画面。

#### (i) Windows Vista®

[不能使用复制]

#### (ii) Windows® 7

Change the appearance of your displays

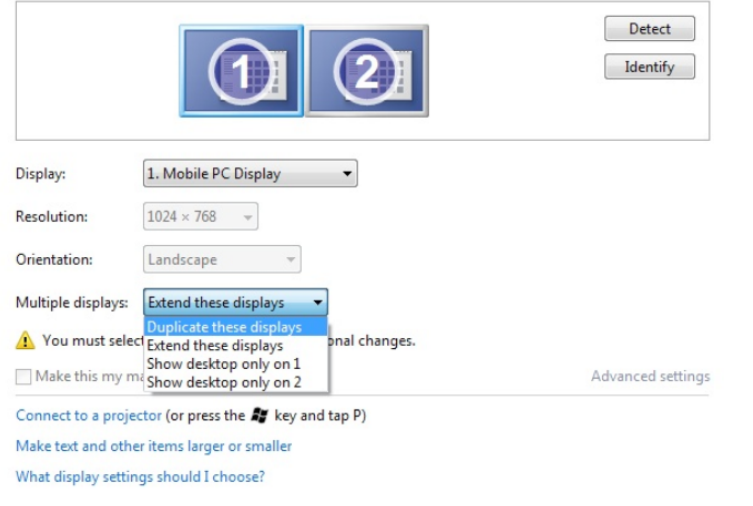

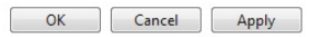

#### (iii) Windows® 8

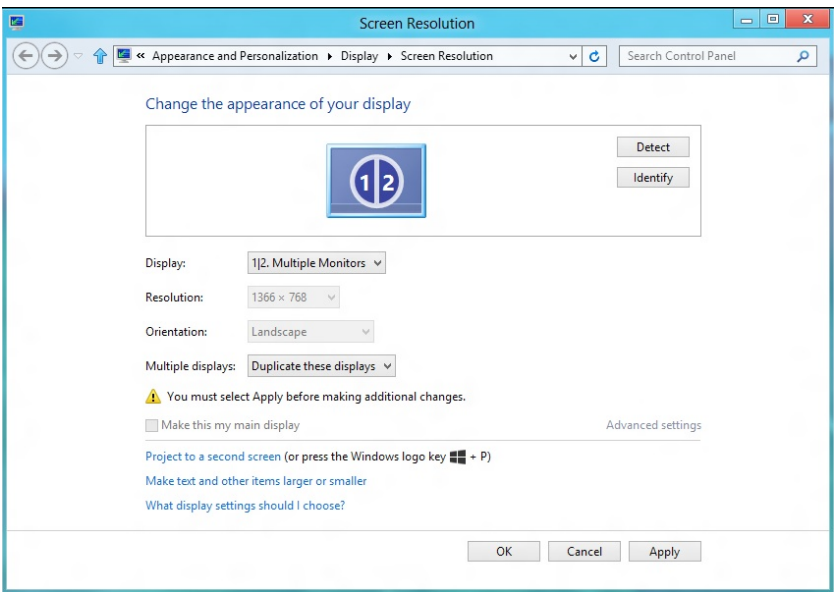

·扩展这些显示器: 当外部显示器连接到笔记本电脑并且每台显示器都能独 立显示不同画面时,建议使用此选项以方便用户。在此可设置画面的相对 位置,例如,显示器1可设成在显示器2的左边或者反之。这取决于液晶显 示器相对于笔记本电脑的物理位置。两台显示器上显示的水平线可以基于 笔记本电脑或外部显示器。这些全部是可调选项,用户要做的只是将主画 面的显示器拖动到扩展显示器。

#### (i) Windows Vista®

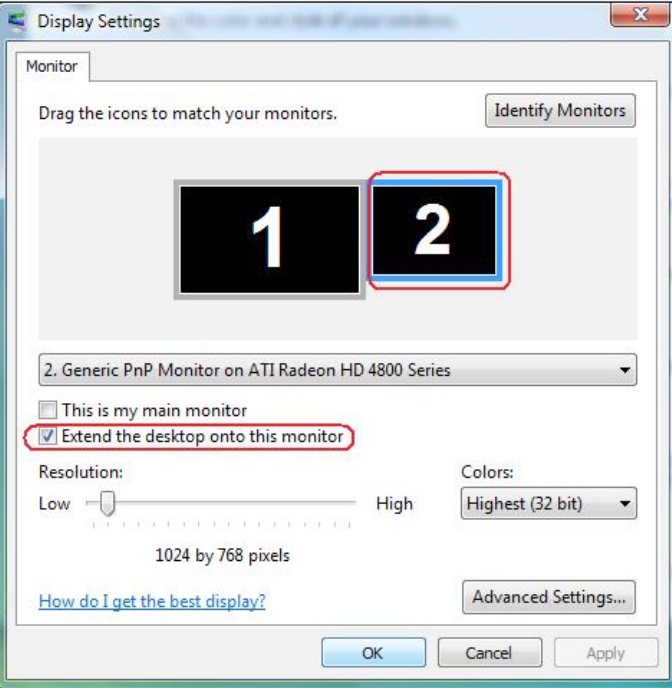

#### (ii) Windows® 7

Change the appearance of your displays

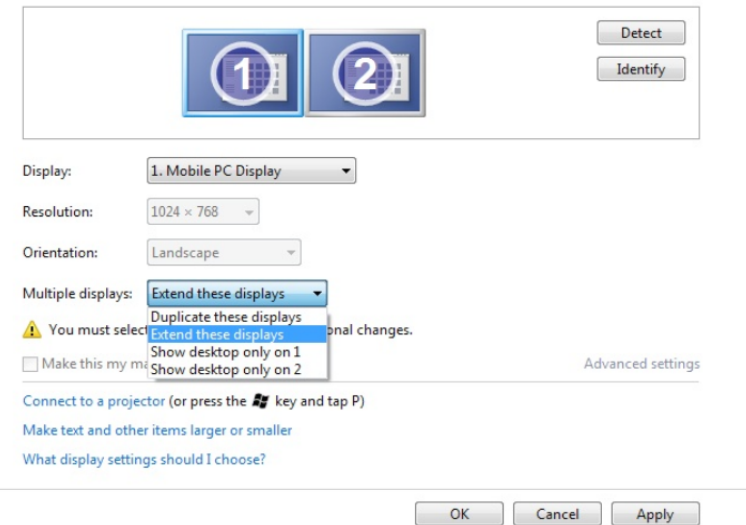

#### (iii) Windows® 8

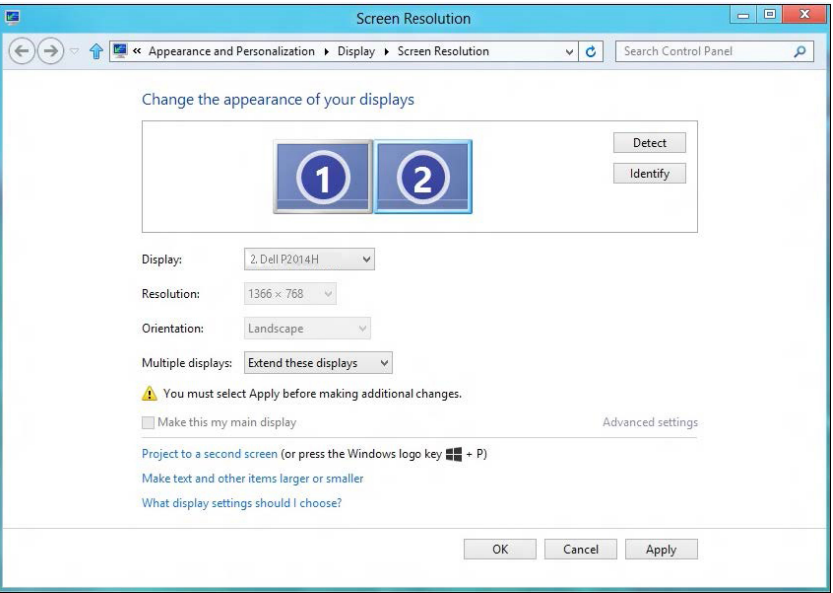

■ 只显示桌面…:显示特定显示器的状态。当笔记本电脑用作PC以便用户 能体验更大外部显示器时,通常选择此选项。目前,大多数笔记本电脑都 支持各主流分辨率。如上图所示,笔记本电脑显示器的分辨率仅为1366 x 768,但在连接19.5"外部液晶显示器后,用户可以立即将视觉体验提升至 1600 x 900。

#### (i) Windows Vista® (iii) Windows® 7

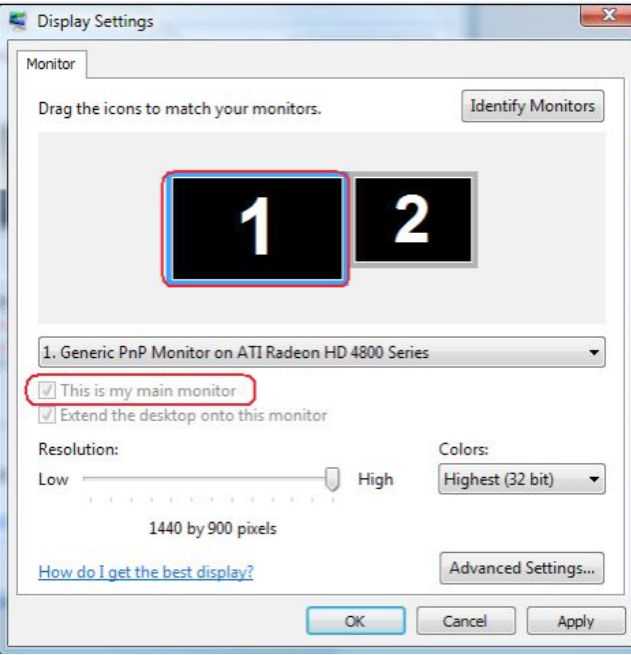

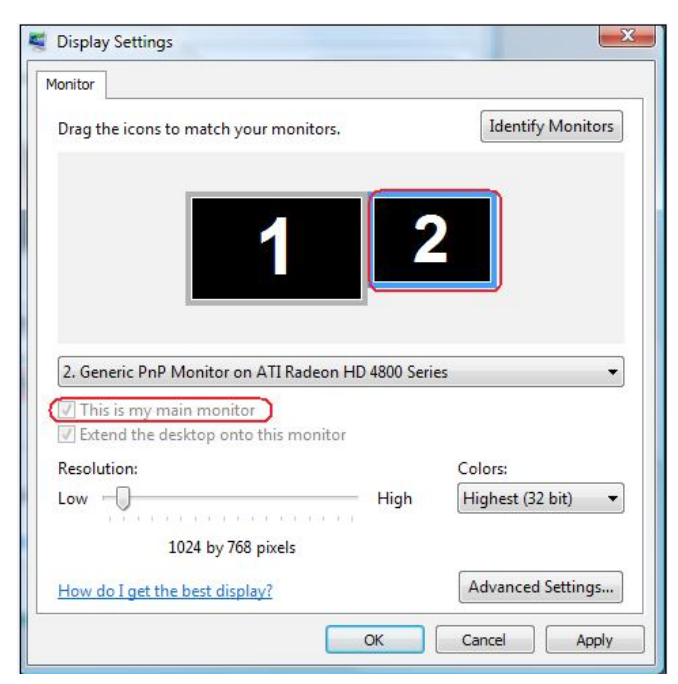

Change the appearance of your displays

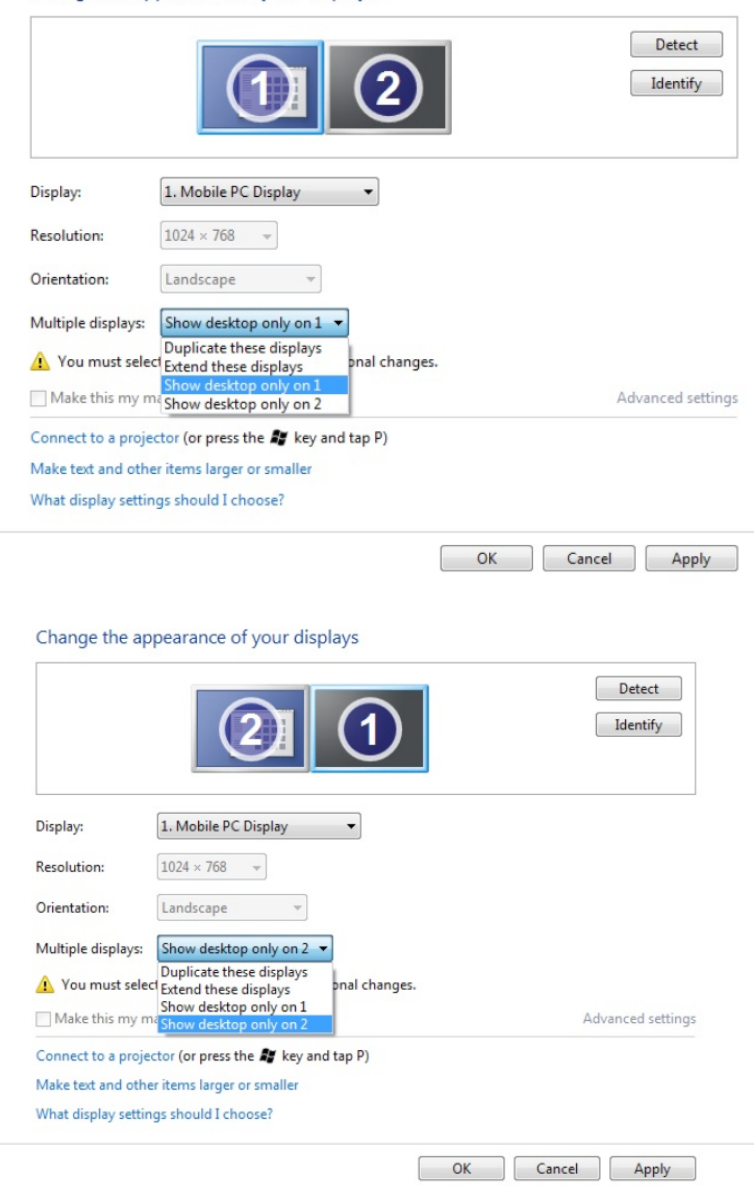

#### (iii) Windows® 8

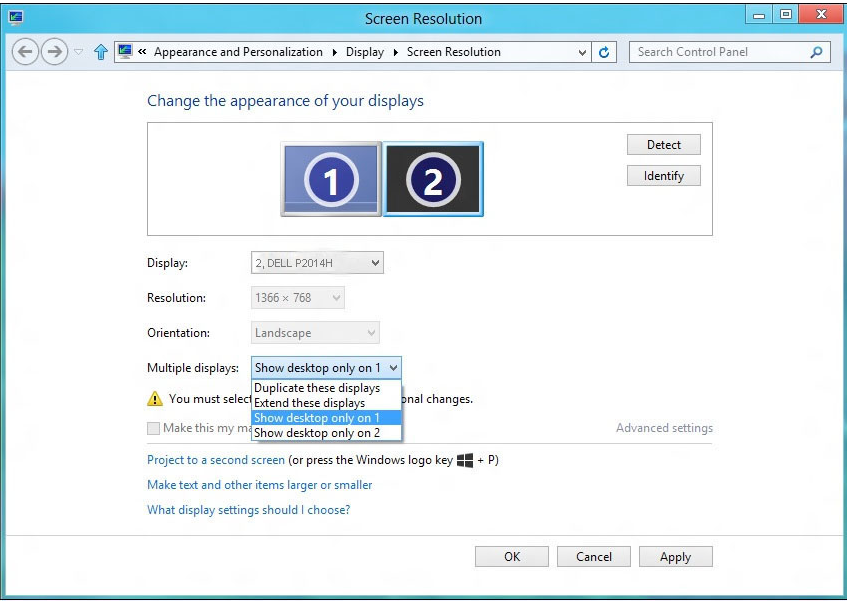

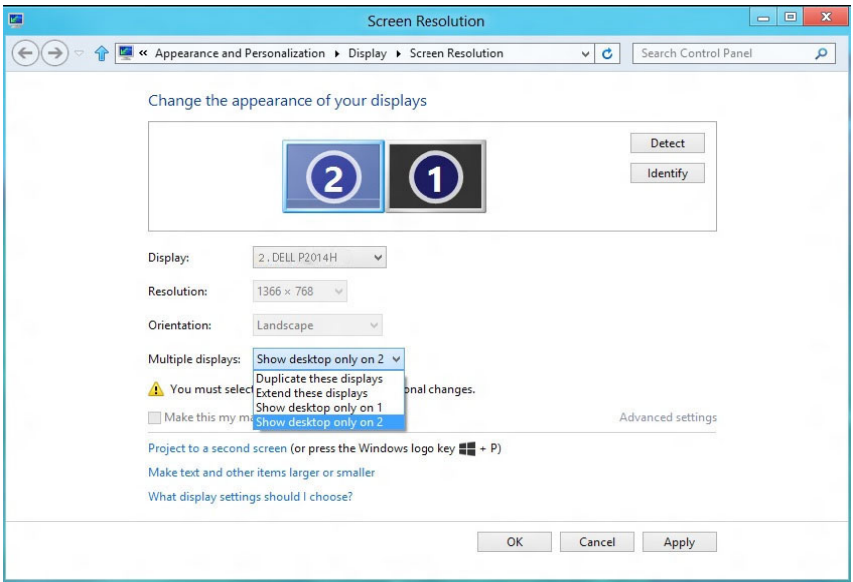